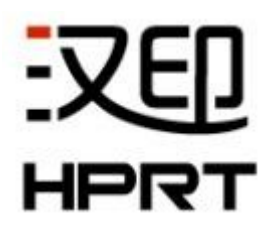

# **R42P**

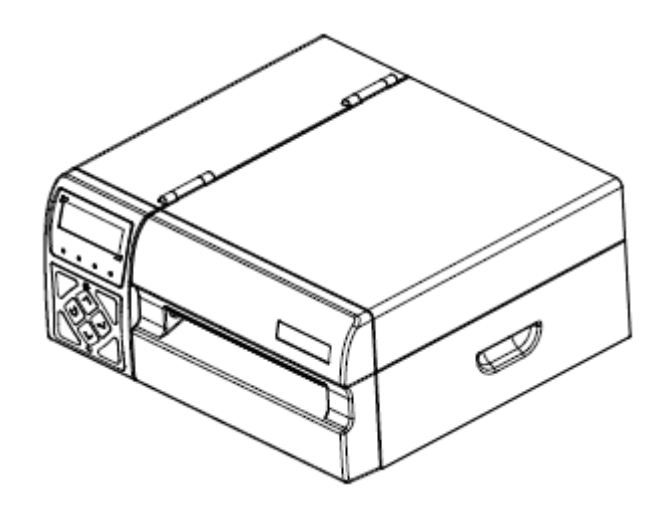

用户手册

厦门汉印电子技术有限公司

- 地址:福建省厦门市湖里区艾德航空工业园 8号楼 5层
- 电话: 400-806-9290
- 网址: www.hprt.com.cn

# 更改记录

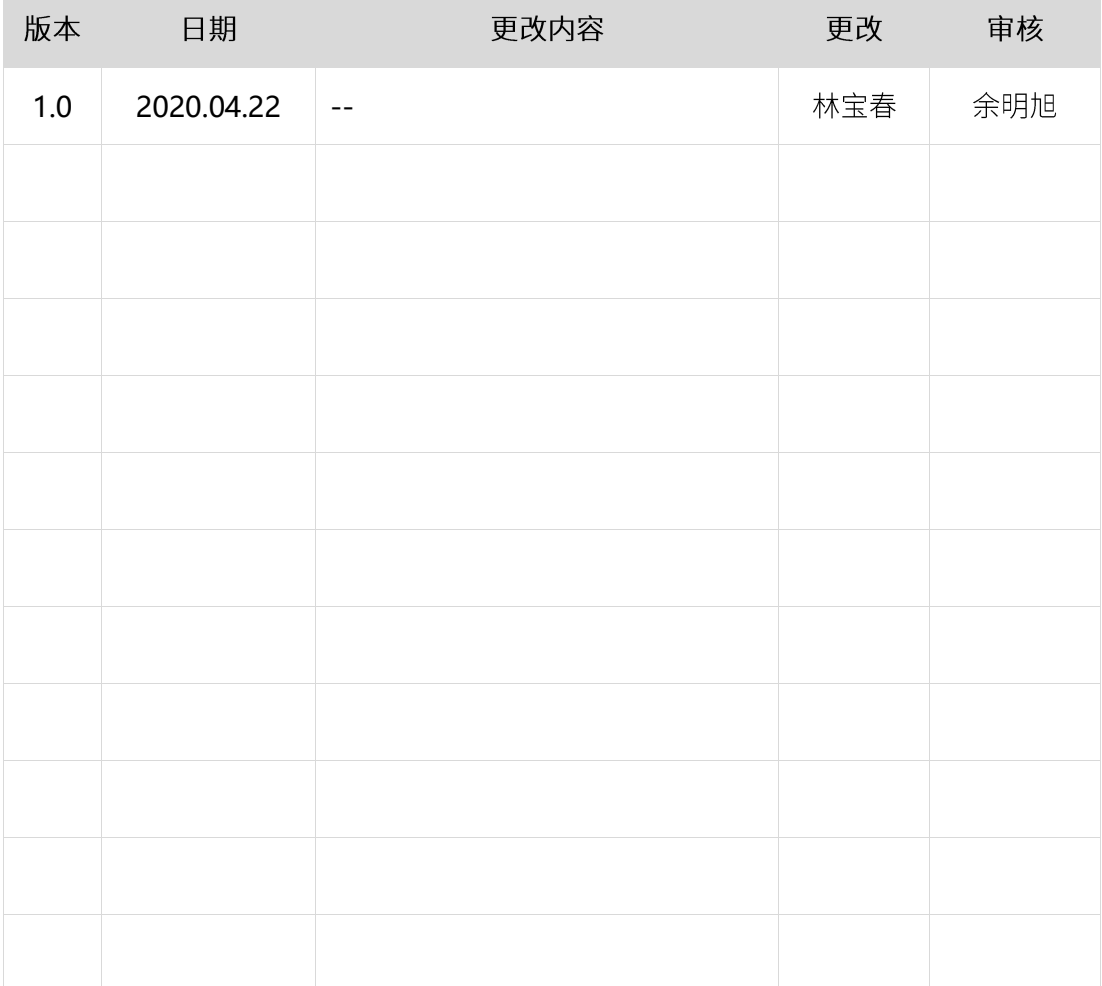

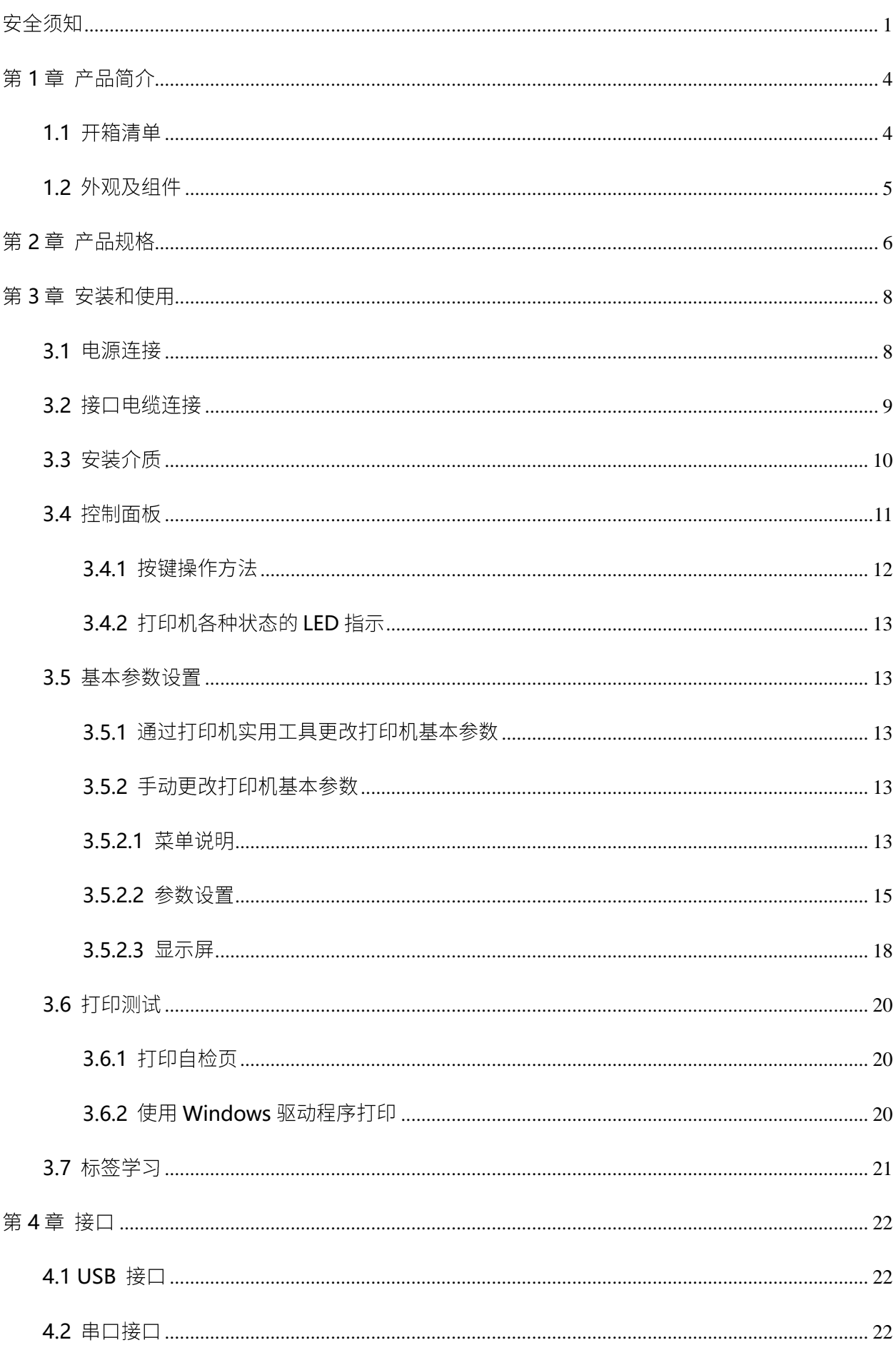

目录

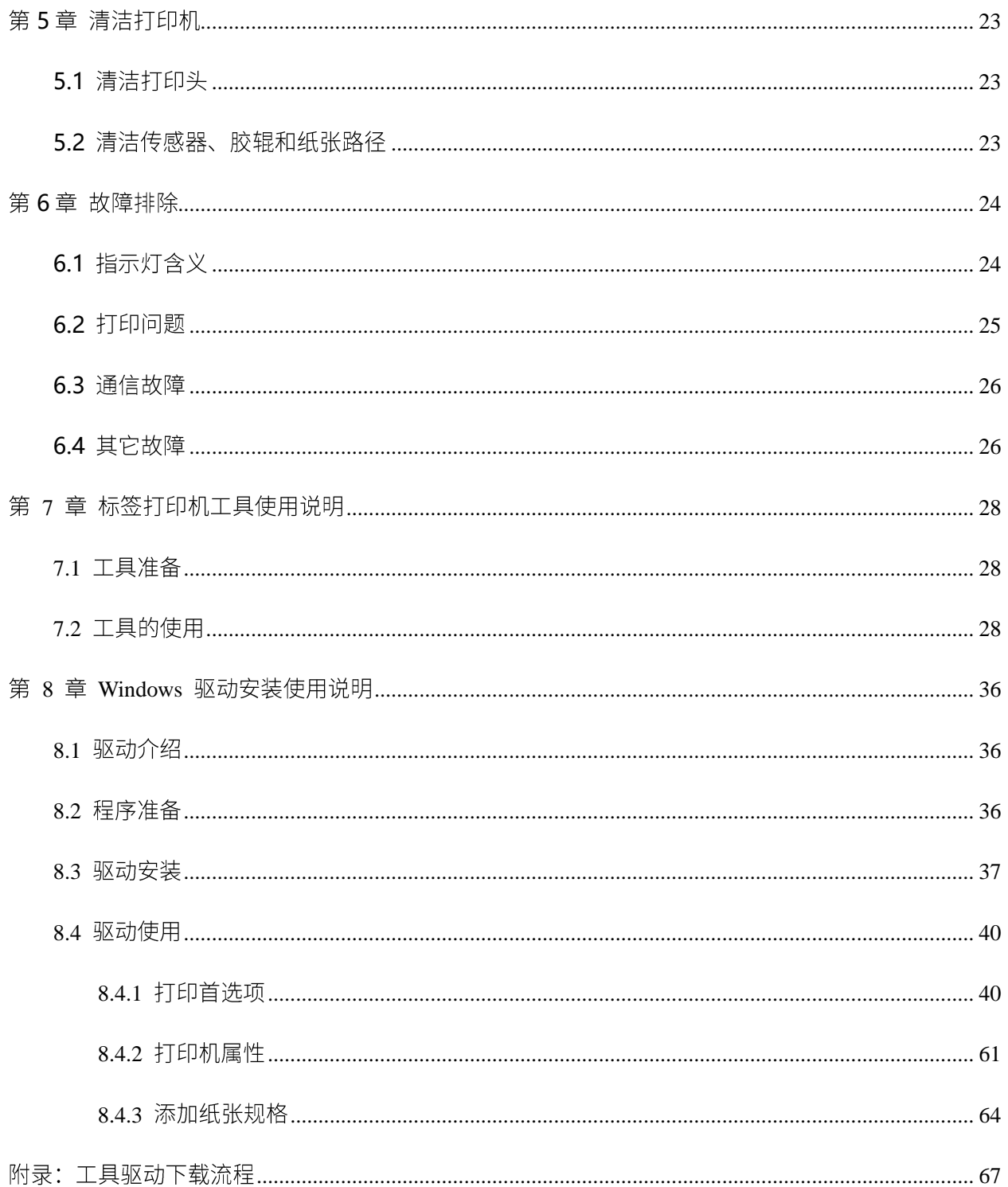

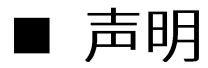

本手册内容未经同意不得随意更改,我司保留在技术、零部件、软件和硬件上变更产品的权利。用户如 果需要与产品有关的进一步信息,可与我司联系。未经公司的书面许可,本手册的任何章节不得以任何 形式、通过任何手段进行复制或传送。

版权

本手册于 2019年印制,版权属于厦门汉印电子技术有限公司。

中国印制。

1.0 版本。

# 安全警告

 $\Delta$ 警告:打印头为发热部件,打印过程中和打印刚结束,不要触摸打印头以及周边部件。 、警告:不要触摸打印头和连接插件,以免因静电损坏打印头。

## ※ 特别提醒

尊敬的用户, 感谢您选择并购买我司产品, 为了保障您的售后服务权益, 请认真填写后附的产品保修卡, 未填写保修卡的,本司将不提供售后保修服务。

因产品的持续改进,故手册中所述的机种规格、配件及程序以实机为主,如有变更,恕不另行通知。

# <span id="page-5-0"></span>安全须知

在操作使用打印机之前,请仔细阅读下面的注意事项,以免发生人身伤害或设备损坏。

### 1.安全警告标志

、<br>全警告 必须遵守,以免伤害人体,损坏设备。

#### 2.安全注意事项

### $\bigwedge$ 警告:违反以下事项可能会导致严重的伤亡事故。

- 1) 不要同时将几个插头插入一个多孔电源插座中。
	- 这会导致过热和火灾。
	- 如果插头潮湿或者肮脏, 请在使用前烘干或者擦拭干净。
	- 如果插头与电源插座不配套,请不要插上电源。
	- 只能使用标准化的多孔电源插座。
- 2) 您只能使用本包装中供应的适配器。
	- 使用其它适配器十分危险
- 3) 不要通过拉扯连接线的方式拔插头。
	- 这可能损坏连接线, 造成火灾或者打印机故障。
- 4) 不要在手潮湿的时候, 插或者拔电源插头。
	- 这可能导致触电。
- 5) 不要用力弯曲连接线, 或者将其置于重物之下。
	- 连接线损坏后, 可能造成火灾。

 $\bigwedge$ 注意:违反以下事项可能造成轻伤或损坏设备。

- 1)如果发现打印机不明原因地冒烟、发出气味或者噪音,请拔下插头,再采取急救措施。
	- 关闭打印机, 拔下设备的插头。
	- 在烟消失后, 电话联系经销商进行维修。
- 2) 将打印机安装在稳定的平面上。
	- 如果打印机跌落,可能会摔坏,且造成人员受伤。
- 3) 只使用批准的附件, 自己不要尝试拆卸、修理或者改装。
	- 如果需要这些服务,请电话联系经销商。
- 4) 不要将水或者其他物品倒进打印机中。
	- 如果发生此类事件,请关机并拔下打印机的插头。然后,电话联系经销商。
- 5) 操作失灵时, 不要使用打印机, 这会导致火灾或者触电。
	- 请关机并拔下打印机的插头, 然后, 电话联系经销商。
- 6) 其它注意事项。
	- 在打印机的周围留出足够的空间, 以便操作和维护。
	- 打印机应远离水源并避免阳光、强光和热源的直射。
	- 不要在高温,湿度大以及污染严重的地方使用和保存打印机。
	- 避免将打印机放在有振动和冲击的地方。
	- 将打印机的电源适配器连接到一个适当的接地插座上,避免与大型电机或它能够导致电源电压 波动的设备使用同一插座。
	- 如果较长时间不使用打印机,请断开打印机电源适配器的电源。
	- 为了保证打印质量和产品的寿命,建议采用推荐的或同等质量的纸张。
	- 插接或断开各个接口时,必须关掉电源,否则可能会引起打印机控制电路的损坏。
	- 妥善保管本手册, 以备参考使用。

#### 3.其它注意事项

尽管我们在编写本手册时十分谨慎仔细,但出现一些错误或疏忽仍是难免的。如有人因使用本手册的信 息而遭受损失,我司不负任何责任。对于用户或第三方因不遵循或者忽视我司提供的操作、维护信息及 说明,而造成产品损坏、故障或误用,以及在未经授权的情况下对产品进行改动、维修或修改引起的损 害、损失、费用或支出,我司及其分支机构不负有法律责任。对于因使用假冒的我司选配件、部件或者 未经授权的产品而造成的损害或问题,我司不负任何法律责任。

#### 4.WEEE (废弃电子电气设备)

本产品上所示的该标志及文字表明:相应物品在使用完后不应与其它家庭垃圾一起丢弃。 如果不对废物处理进行控制可能会对环境或人类健康造成伤害,为了防止这种现象发生, 请将带有该标志的物品与其它种类的废物分开, 认真负责地将其回收, 从而促进物质资源 的持续再利用。关于在何地以及如何才能以环保方式回收这些物品的详细步骤,家庭用户应当联系出售 该产品的零售商或者当地政府。商业用户应当联系供应商,并核对采购合同中的条款和条件。本产品不 应与其它商业垃圾一起处理。

用户对干扰采取切实可行的措施。

# <span id="page-8-0"></span>第1章 产品简介

## <span id="page-8-1"></span>1.1 开箱清单

# 八注意:

- 1) 打开打印机包装, 保留包装材料, 方便以后包装运输。
- 2) 如果有任何物品损坏或者缺失,请联系出售本产品的经销商。
- ◼ 标配件

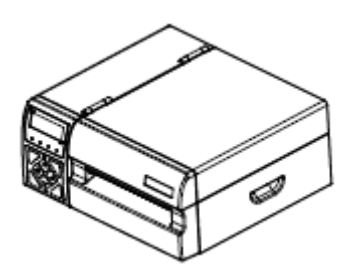

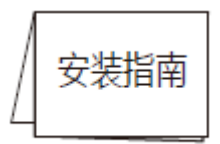

安装指南

打印机

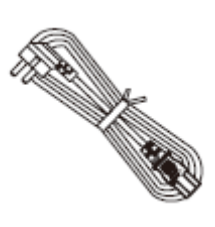

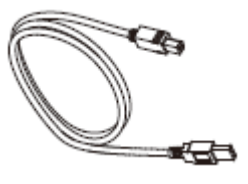

电源线 **No. 2006年11月11日 1997年1月1日 TEST 数据线** 

选配件 ◼

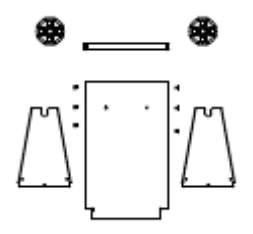

外置纸卷支架

<span id="page-9-0"></span>■ 前视图

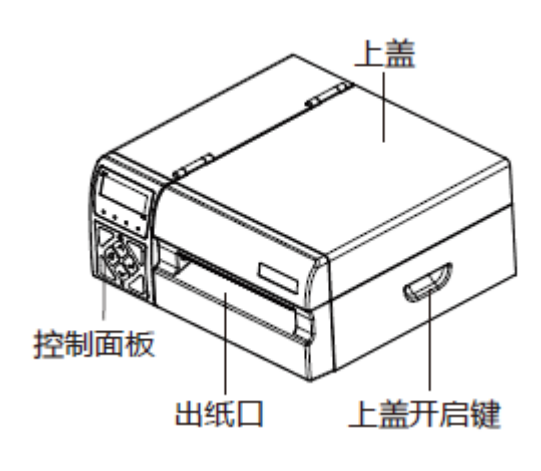

■ 侧视图

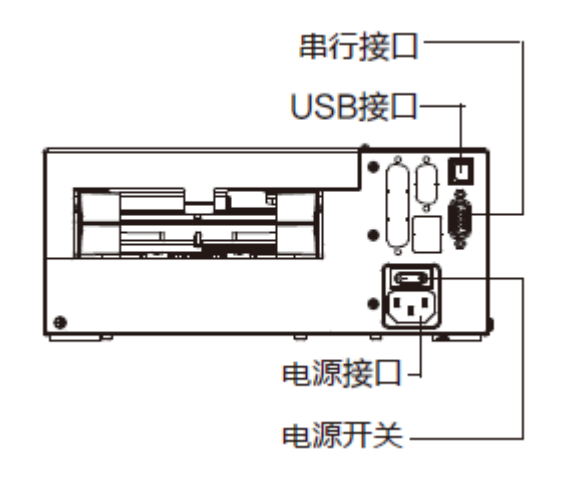

■ 内视图

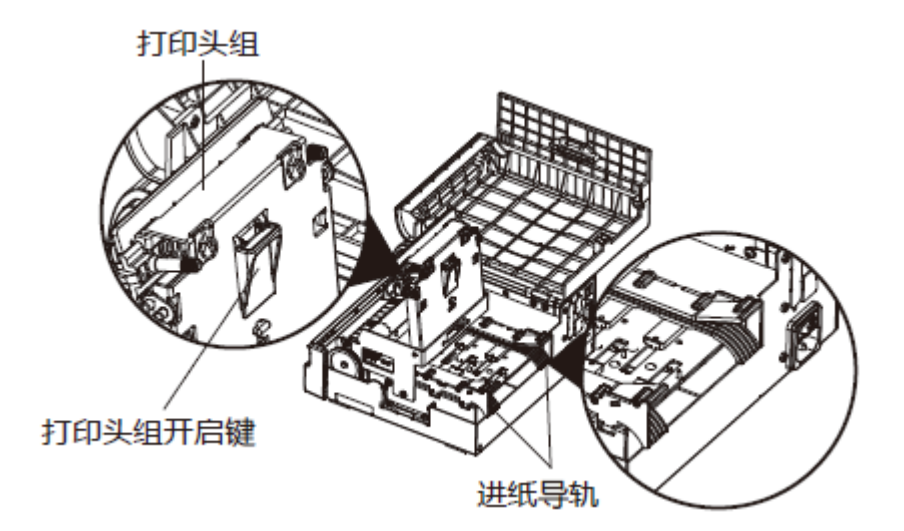

# <span id="page-10-0"></span>第2章 产品规格

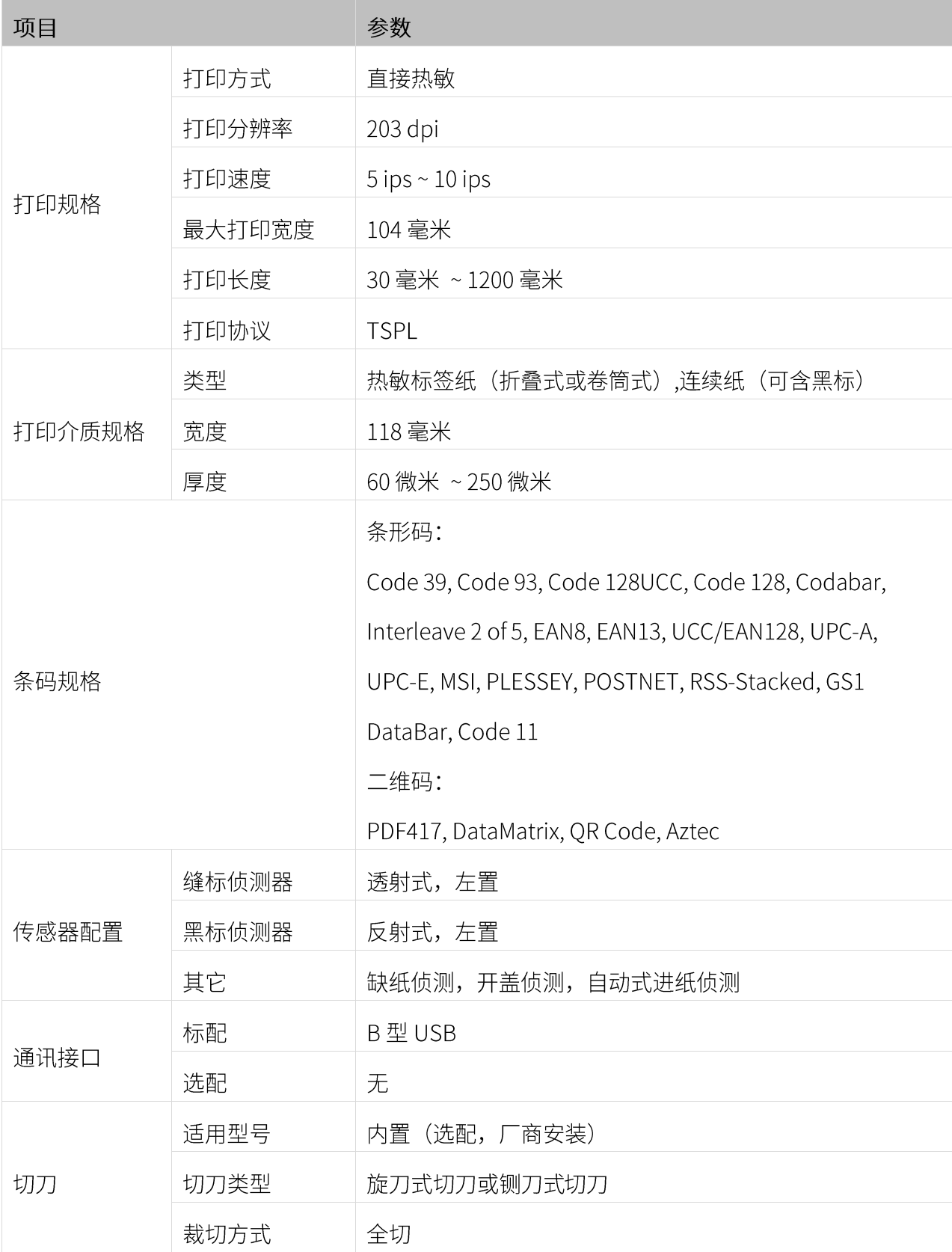

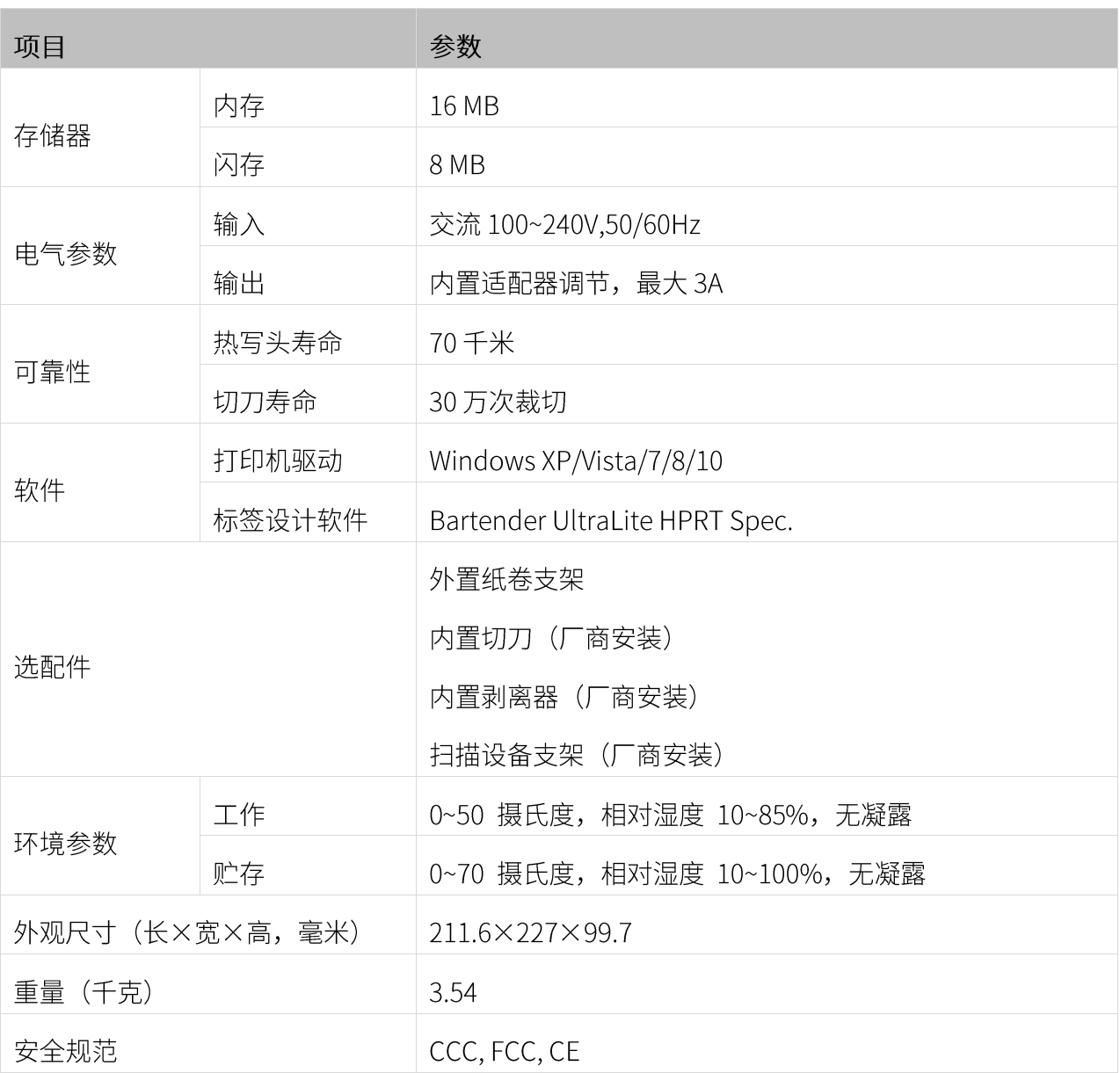

# <span id="page-12-0"></span>第3章 安装和使用

## <span id="page-12-1"></span>**3.1**

1.将交流电源线的插座一端插入打印机背后的交流电源连接器。

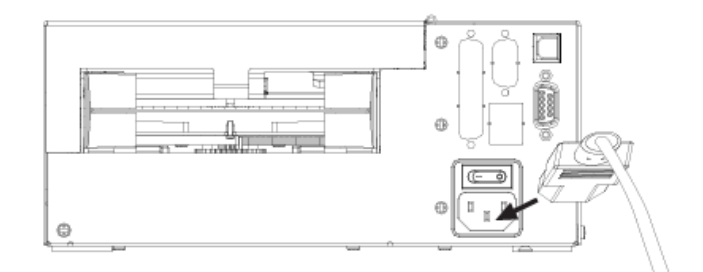

2.将交流电源线的另一端插头端插入适合的电源插座。

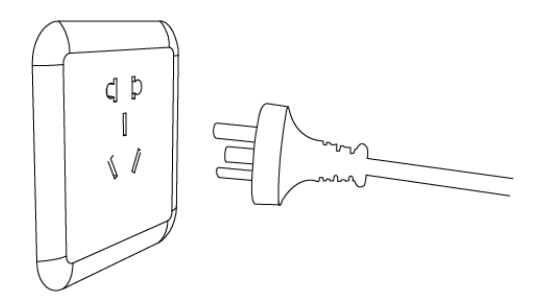

3.打开打印机电源 (I)。

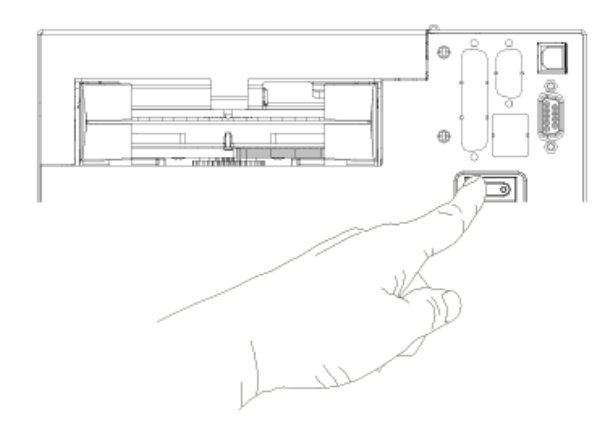

打印机启动,打印机通过控制面板上的指示灯报告它的状态(有关指示灯颜色组合的含义,请参见"6.1 颜色指示灯含义"。

-7ED

<span id="page-13-0"></span>按下图所示连接接口电缆。

本打印机支持下列通信接口标准:

--USB B-Type 电缆

--RS-232C (串行) 电缆

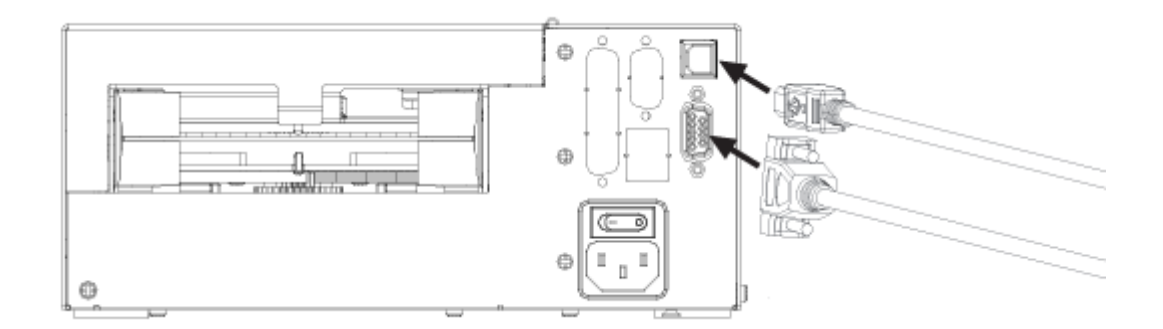

- 1) 打印机关机 (O)。
- 2) 请将要使用的通信电缆插入相应的打印机的通信连接插头。

-- 请在 RS232 接口上接入 RS-232C(Serial)电缆。

-- 请在 USB 接口上接入 USB B-Type 电缆。

#### <span id="page-14-0"></span>■ 安装折叠纸

1.面对机器背面,双手同时按住进纸导轨,依据纸张大小,左右调节导轨间距。

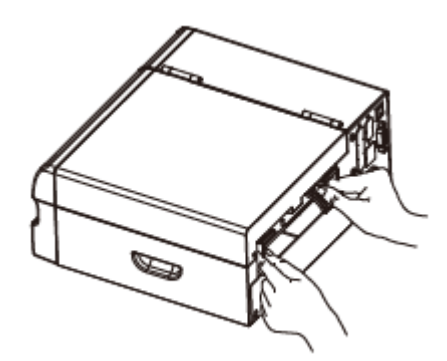

2.将标签纸插入进纸导轨,再将纸张慢慢送入进纸通道。

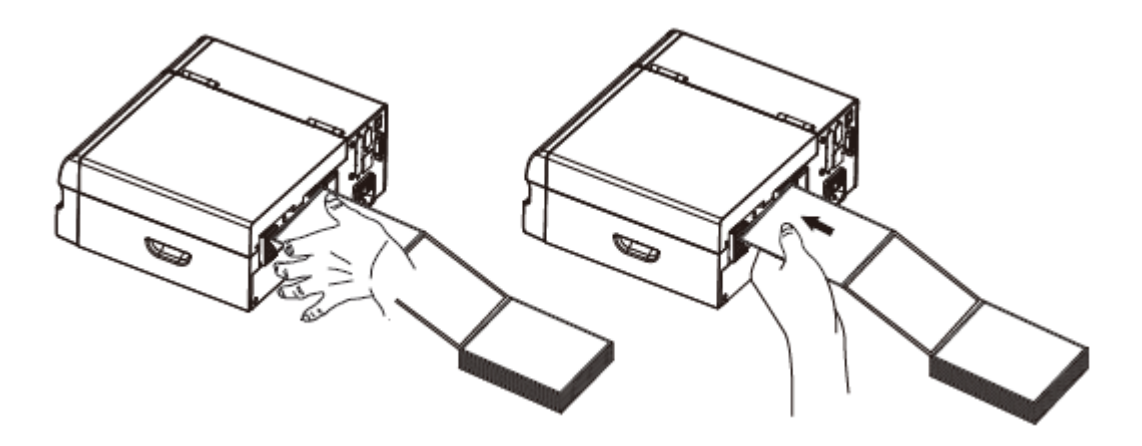

■ 外置纸卷安装

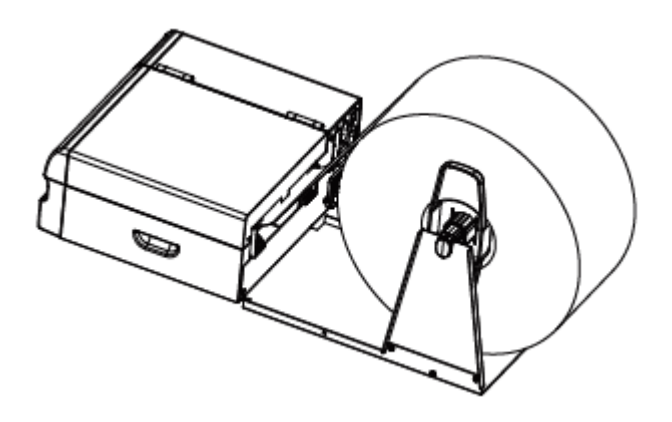

<span id="page-15-0"></span>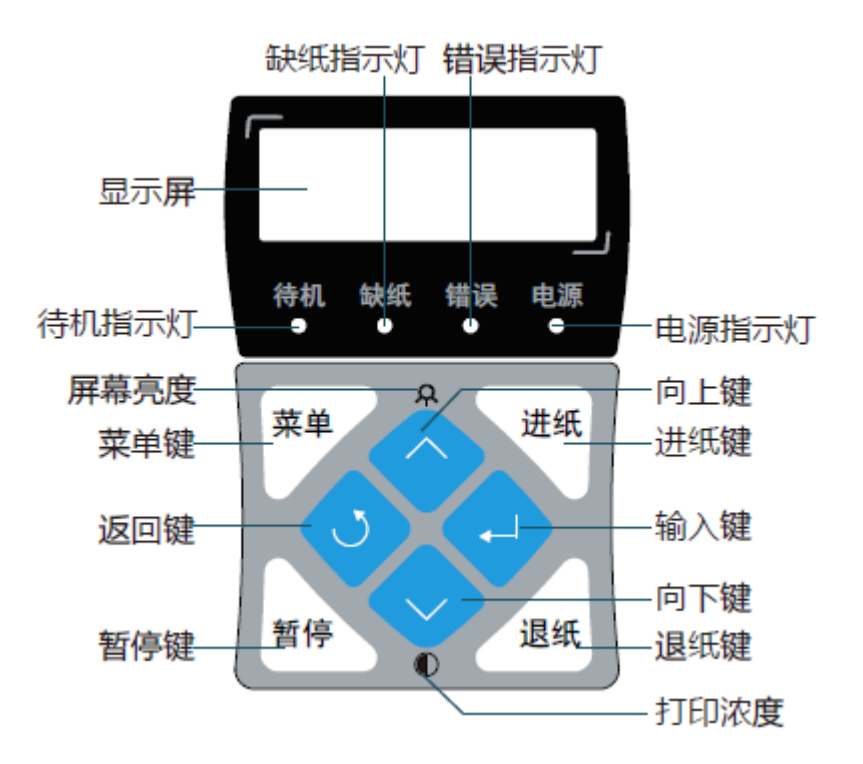

## <span id="page-16-0"></span>**3.4.1**

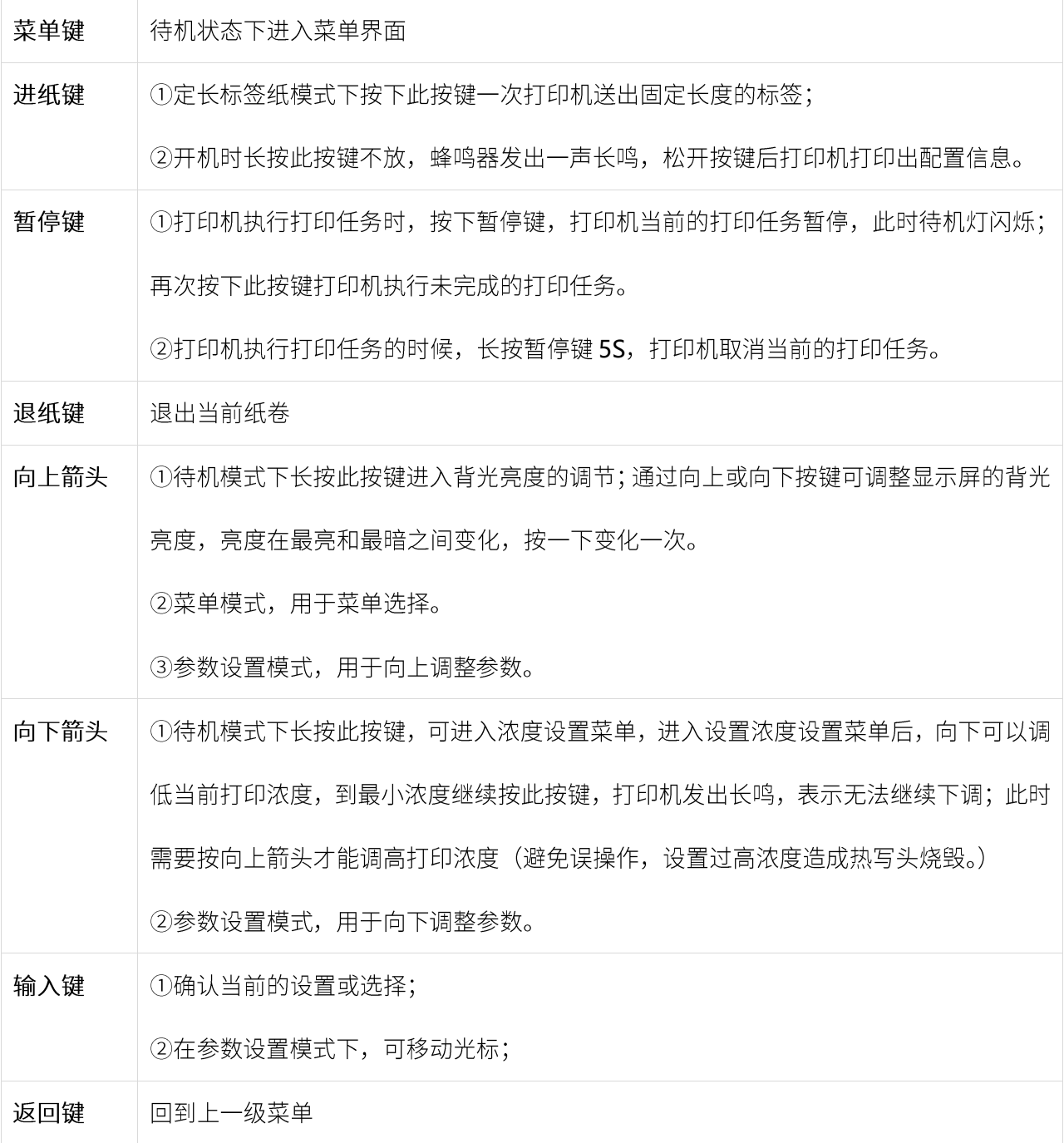

## <span id="page-17-0"></span>**3.4.2 打印机各种状态的 LED 指示**

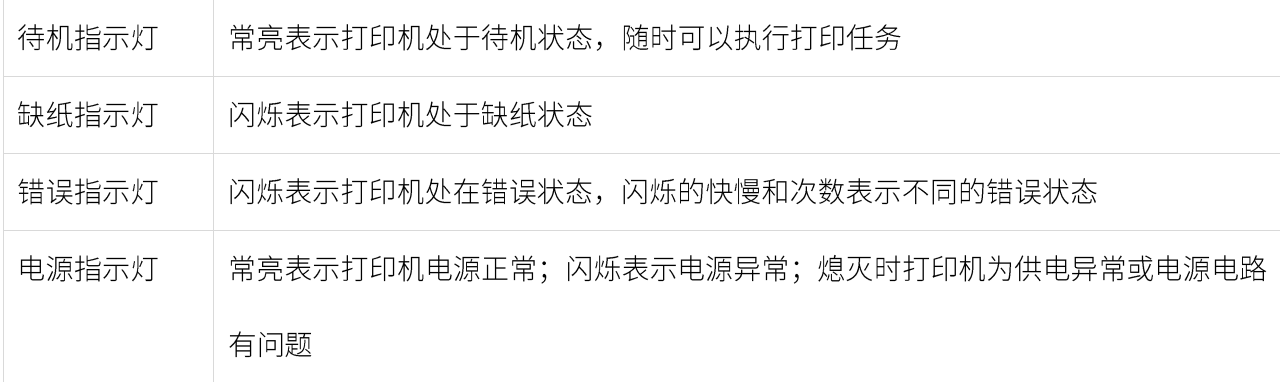

### <span id="page-17-1"></span>**3.5**

用户可根据需要通过以下 2 种方法, 灵活设置打印机基本参数(串口波特率、纸张类型、打印浓度、 打印宽度、打印指令)。

#### <span id="page-17-2"></span>**3.5.1**

本打印机有一个运行在 PC 机上的实用工具软件,用户可通过该软件完成以上打印机参数设置及其它设 置,如代码页设置、打印测试等,详见《打印机实用工具手册》

### <span id="page-17-3"></span>**3.5.2**

### <span id="page-17-4"></span>**3.5.2.1**

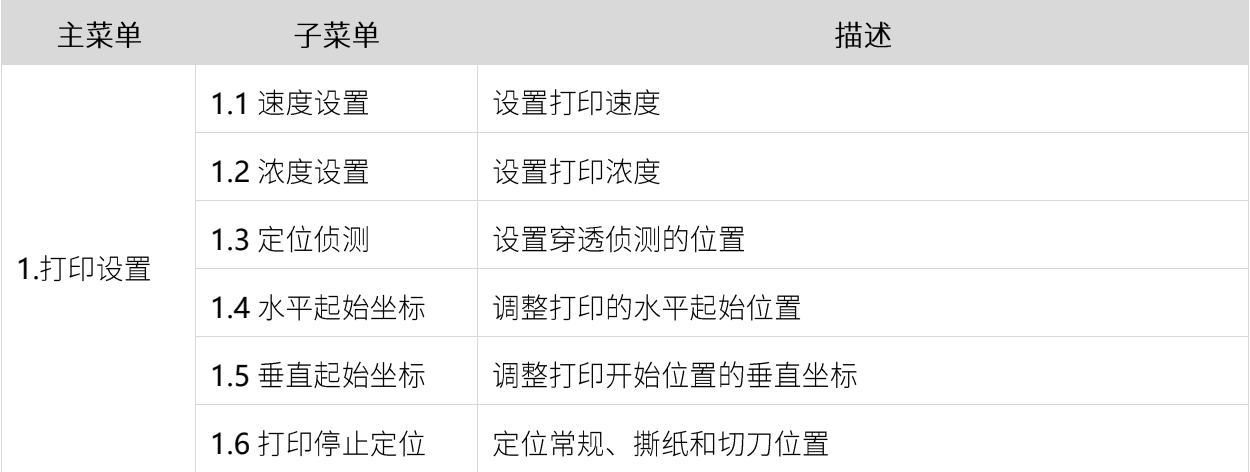

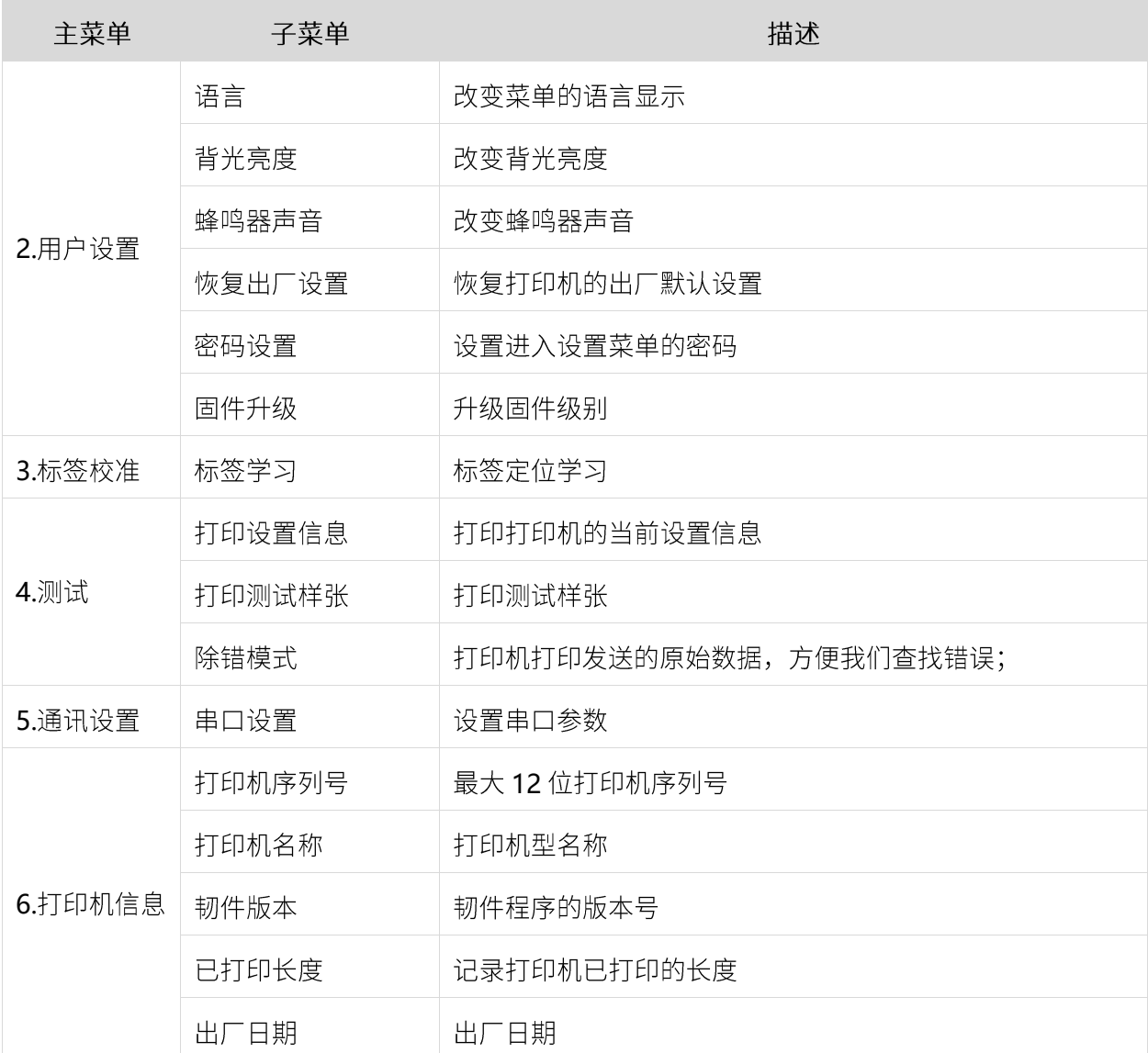

## <span id="page-19-0"></span>**3.5.2.2**

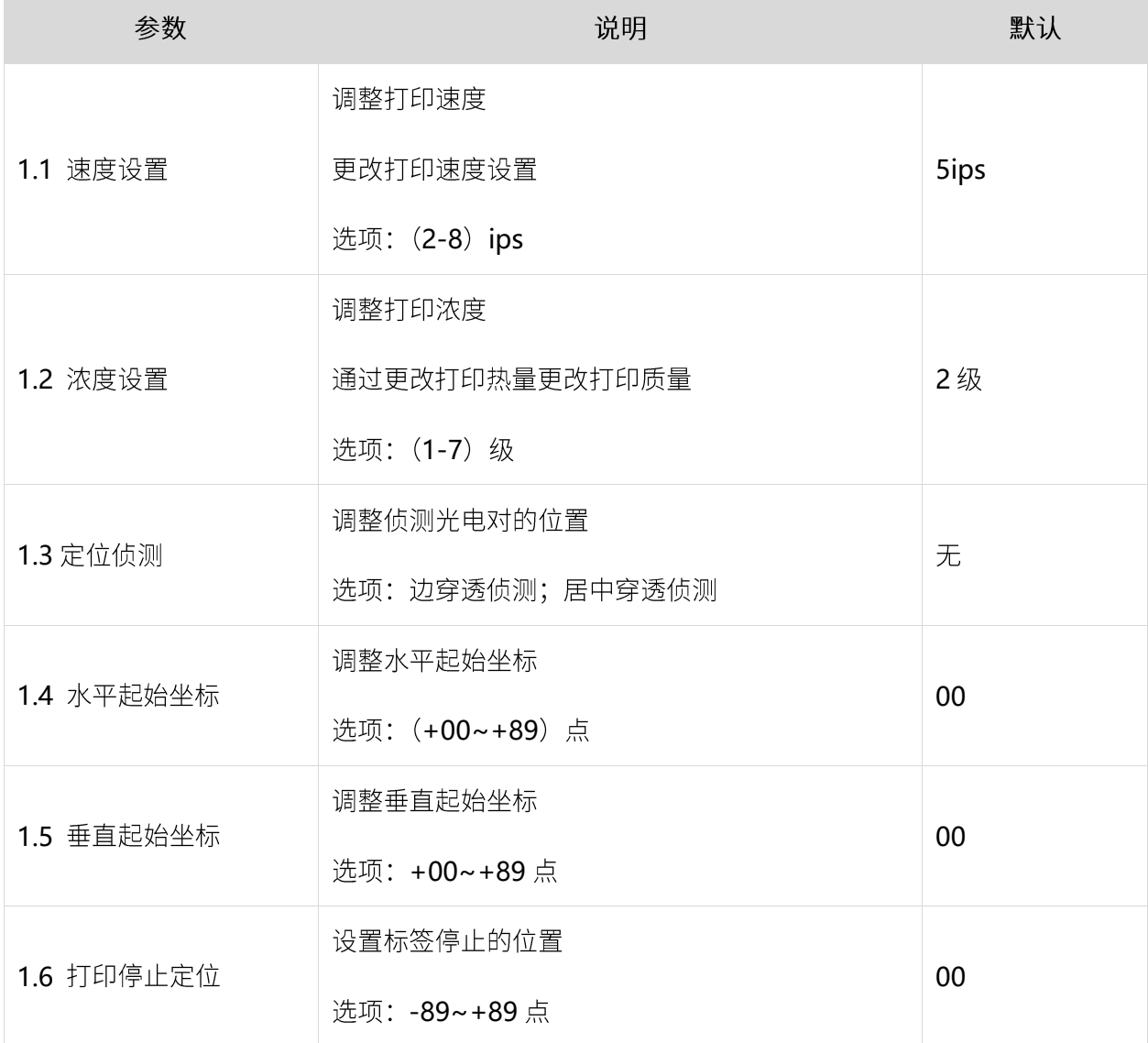

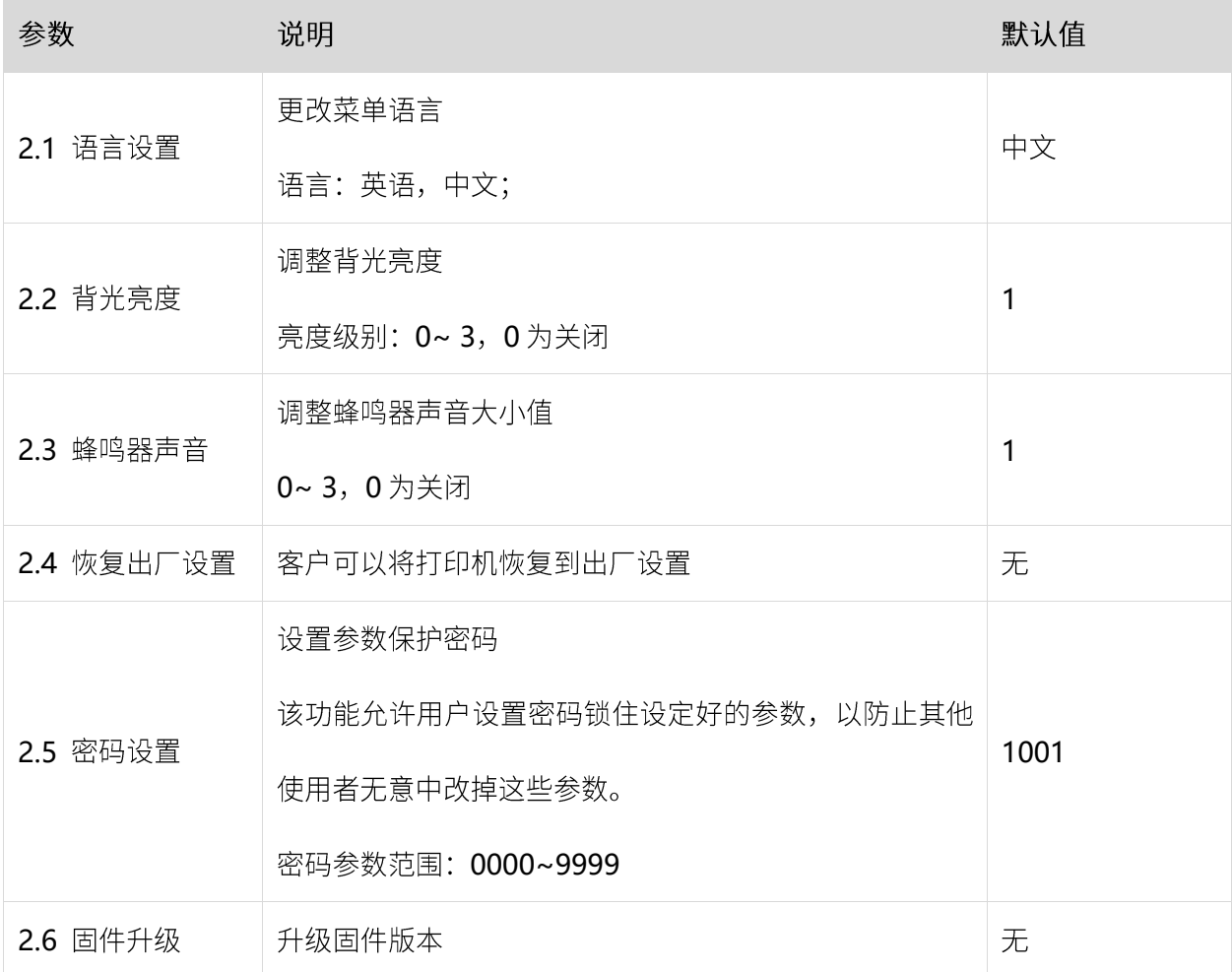

#### **3.**

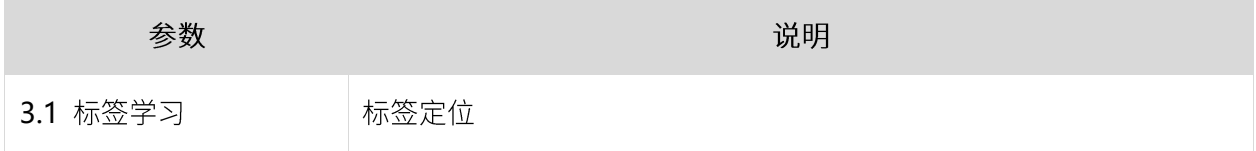

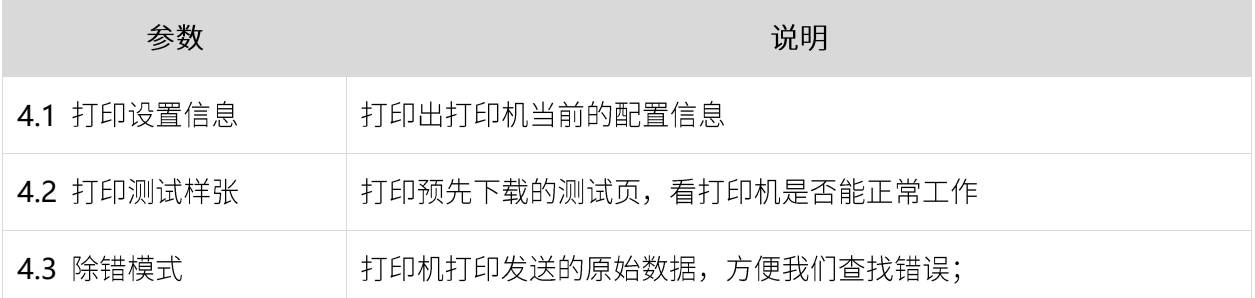

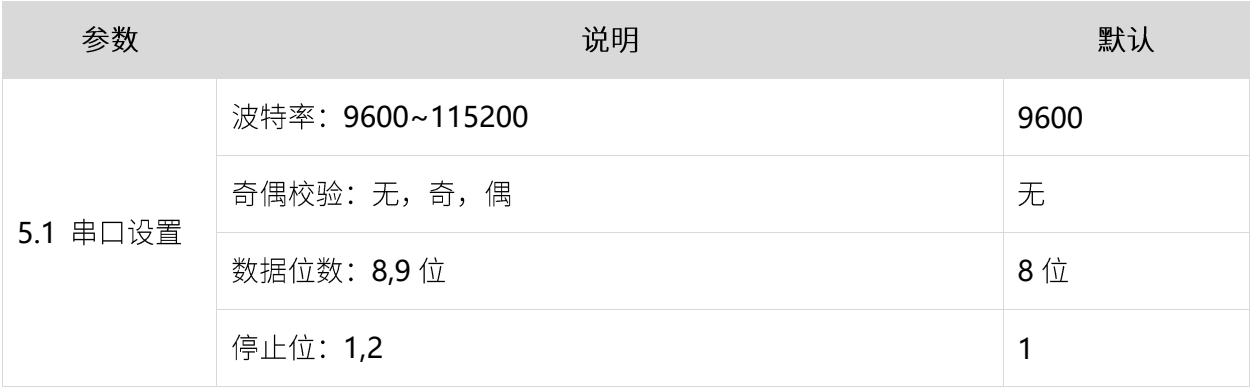

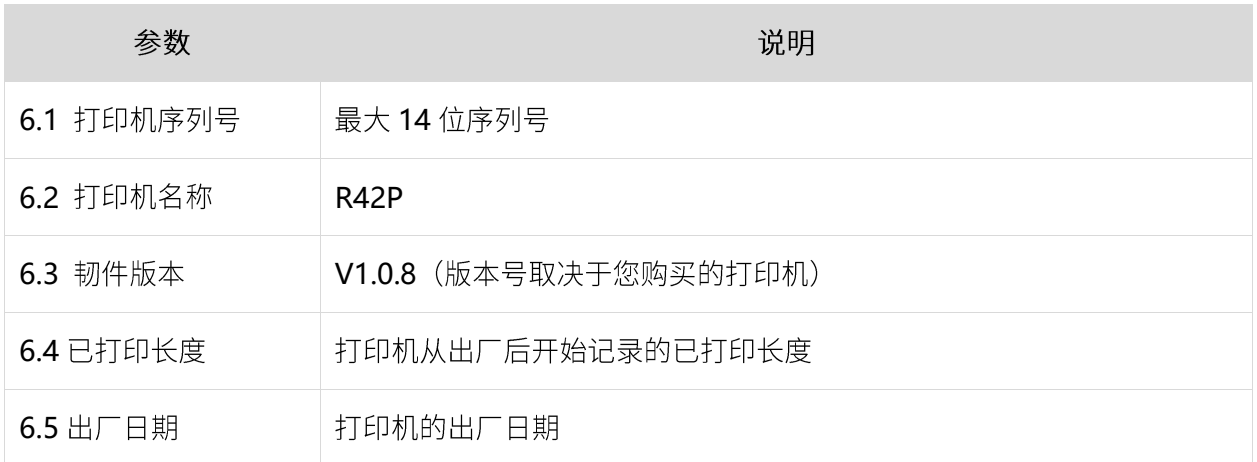

**EVED** HODT

<span id="page-22-0"></span>本打印机的控制面板带有一个显示屏, 您可以在显示屏上查看打印机的状态或更改它的工作参数。在随 后内容中,您将学习如何在打印机的菜单系统中浏览,以及如何更改菜单项的值。

在显示屏的各屏幕之间浏览

待机显示 在打印机完成加电过程后, 将移动到待机显示 (图 3.7.1)。

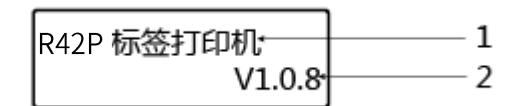

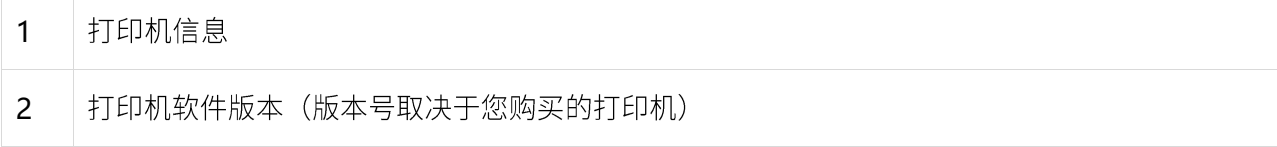

#### 主菜单 通过打印机主菜单进行打印机各项操作及设置

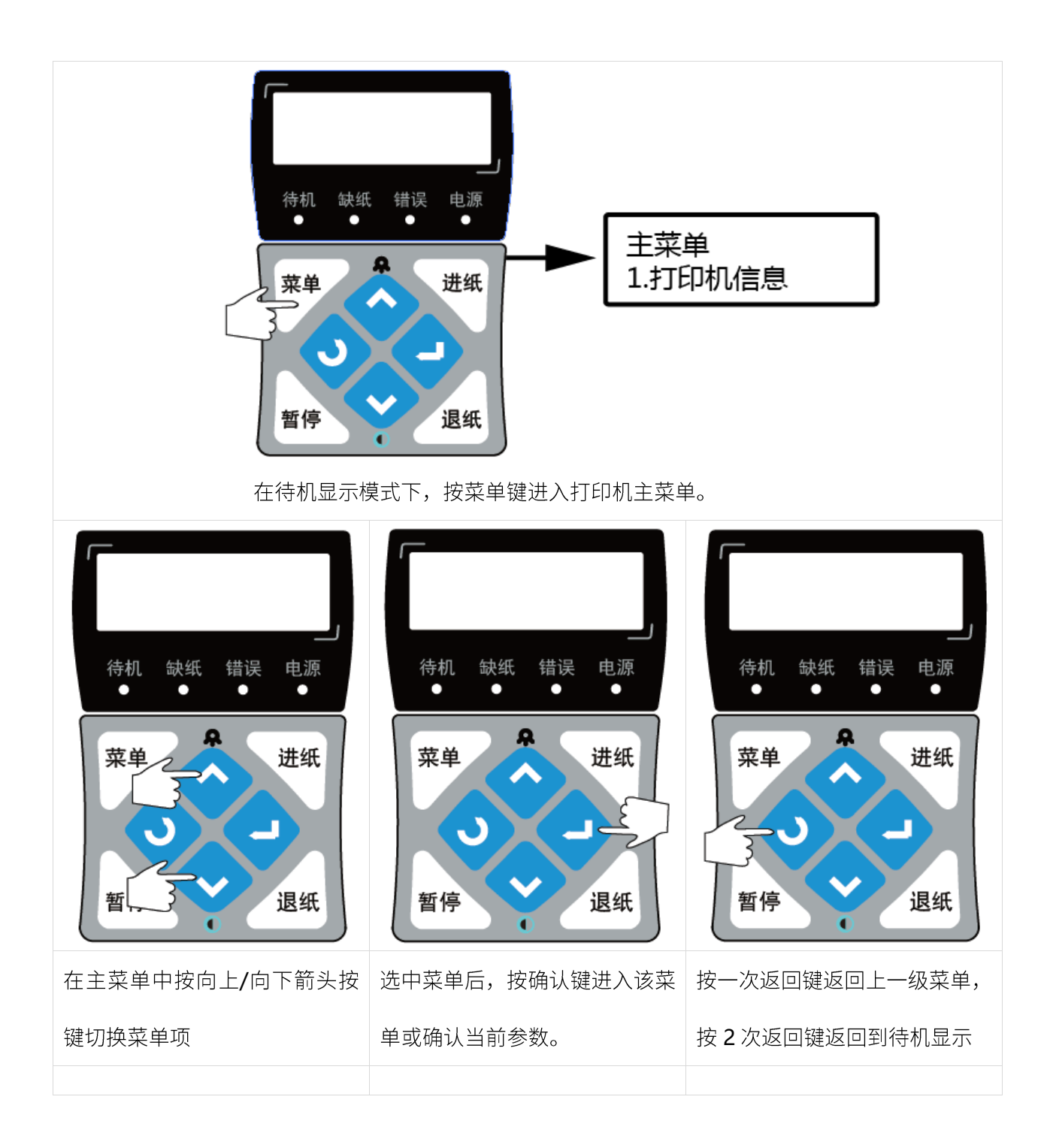

### <span id="page-24-1"></span><span id="page-24-0"></span>**3.6.1**

最初安装打印机或打印机存在任何问题时可以执行自检程序,确认如下状态。

固件版本、打印机参数设置状态、打印质量及外部设备的相关设定信息等,自检后确认打印机不存在问 题时,请检杳其他装置或软件。本功能与其他装置或软件独立运行。

自检测试方法如下:

- 1) 确认已连接电源, 且纸卷安装正确。
- 2) 确认打印机处于关机状态, 且顶盖已闭合到位。
- 3) 按住走纸按键不放,再按电源按键开机,打印机开始打印自检页时松开按键。

#### <span id="page-24-2"></span>**3.6.2 使用 Windows 驱动程序打印**

1) 安装 Windows 驱动程序。

请参考 Windows 驱动程序操作, 完成驱动安装。

- 2) 将 Windows 驱动程序的"端口"设为使用的相应接口。
- 3) 使用 Windows 驱动程序的"打印测试页面"功能打印测试页面。

<span id="page-25-0"></span>

- 第一次安装使用打印机; ➢
- 传感器清洁后第一次使用打印机; ➢
- $\blacktriangleright$ 打印机较长时间未使用后重新使用;
- ➢ 更换新类型的纸卷;
- 打印过程中,打印机不能有效的识别标记; ➢
- 打印机使用环境有较大改变; ➢

在打印机就绪状态下,长按确认键 2S 后, 松开确认键, 打印机开始学习并走纸 3 张即 2 个缝标; 显示 屏显示标签学习;或者用户可通过菜单操作进行标签学习。

 $\bigwedge_{\grave{\pm} \, \widehat{\Xi}}$  :

学习完成后,可重新打开顶盖,将刚刚学习走过的空白标签纸重新放好以备打印,避免造成纸张浪费。

# <span id="page-26-0"></span>第4章 接口

## <span id="page-26-1"></span>**4.1 USB**

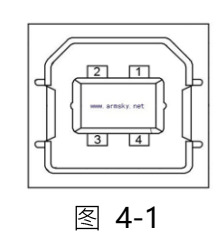

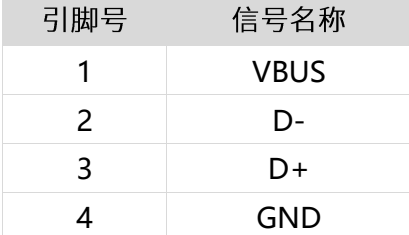

<span id="page-26-2"></span>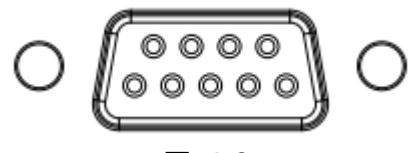

图 4-3

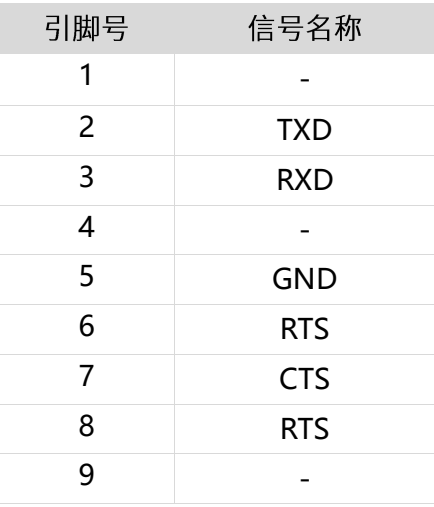

# <span id="page-27-0"></span>第5章 清洁打印机

灰尘、异物、粘性物质或其他粘连在打印头或打印机内的污染物可能会降低打印质量。脏污时请按以下方 法清洁打印头。

※ 注意事项

1) 清洁前务必关闭打印机电源。

2) 由于打印时,打印头会变得很热。因此,如果想要清洁打印头,请关闭打印机电源,并在开始前 等待 2~3 分钟。

3) 清洁打印头时, 注意不要触碰打印头的加热部分, 以免打印头因静电等造成损坏。

4) 注意不要刮伤或损坏打印头。

#### <span id="page-27-1"></span>**5.1**

1) 请打开打印机顶盖用清洁笔(或沾有稀释酒精(酒精或异丙醇)的棉棒)沿打印头中央到四周的 方向清洁。

2) 清洁打印头后, 不要立刻使用打印机, 等待所使用的清洁酒精完全挥发 (1到2分钟), 打印头完 全干燥后方可使用。

#### <span id="page-27-2"></span>**5.2**

1) 请打开打印机顶盖取出纸卷。

- 2) 使用干燥的棉布或棉棒擦去灰尘或异物。
- 3) 将棉布或棉棒浸上医用酒精, 用其擦去粘性异物或其他污染物。

4) 清洁零部件后不要立刻使用打印机,等待酒精完全挥发(1到2分钟),打印机完全干燥后方可使 用。

※ 当打印质量或纸张检测性能下降时,清洁零部件。

# <span id="page-28-0"></span>第6章 故障排除

## <span id="page-28-1"></span>6.1 指示灯含义

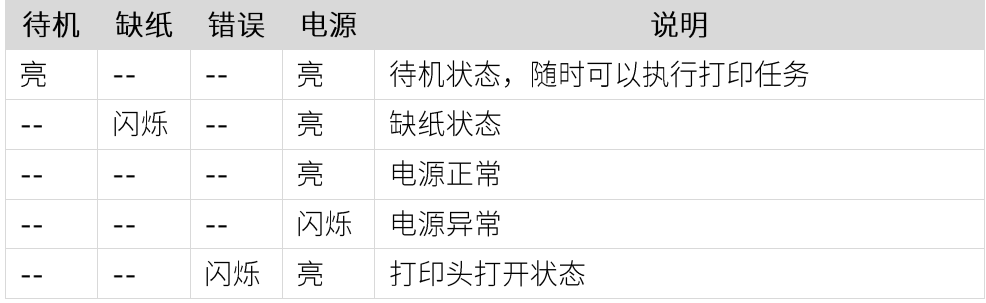

<span id="page-29-0"></span>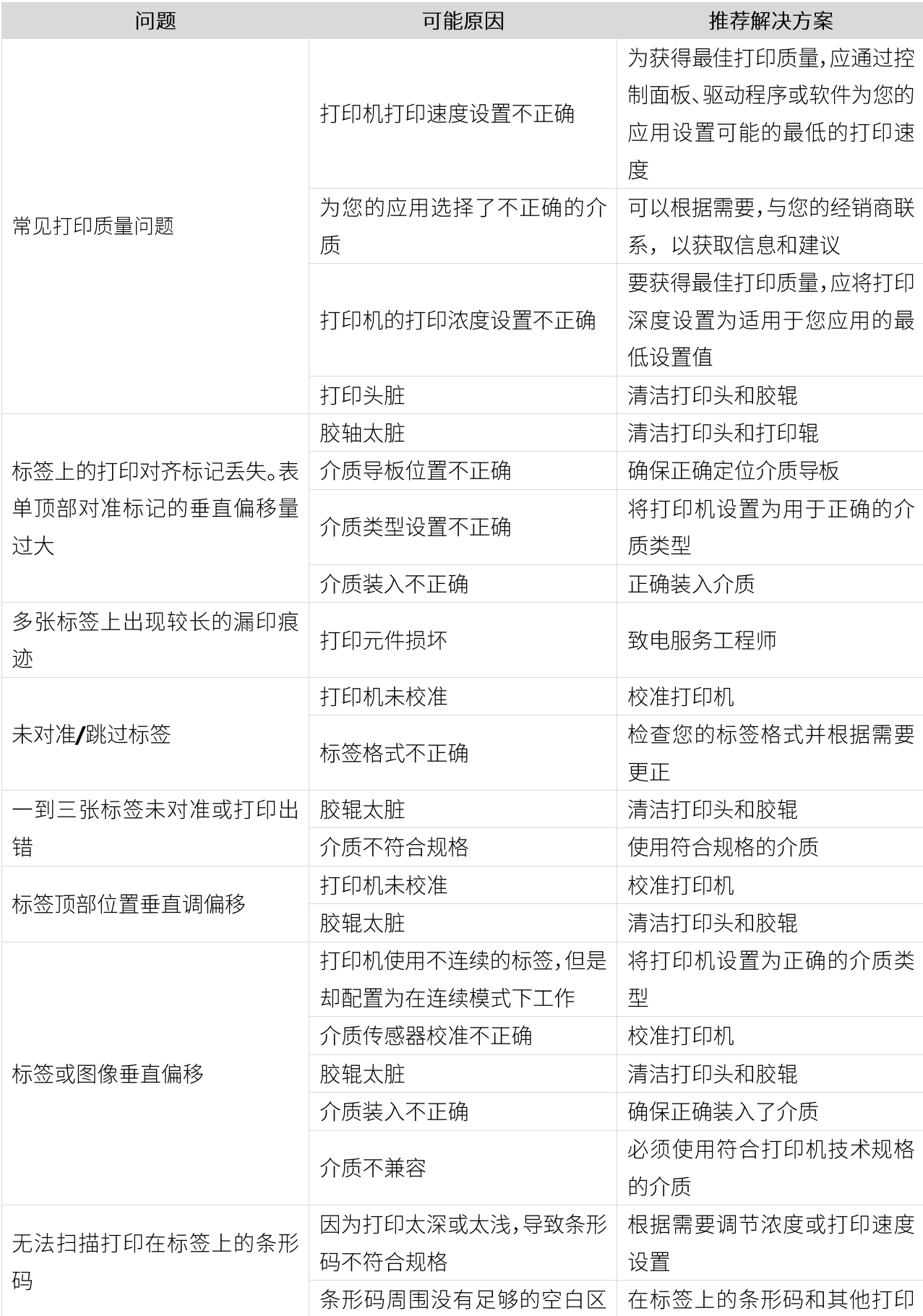

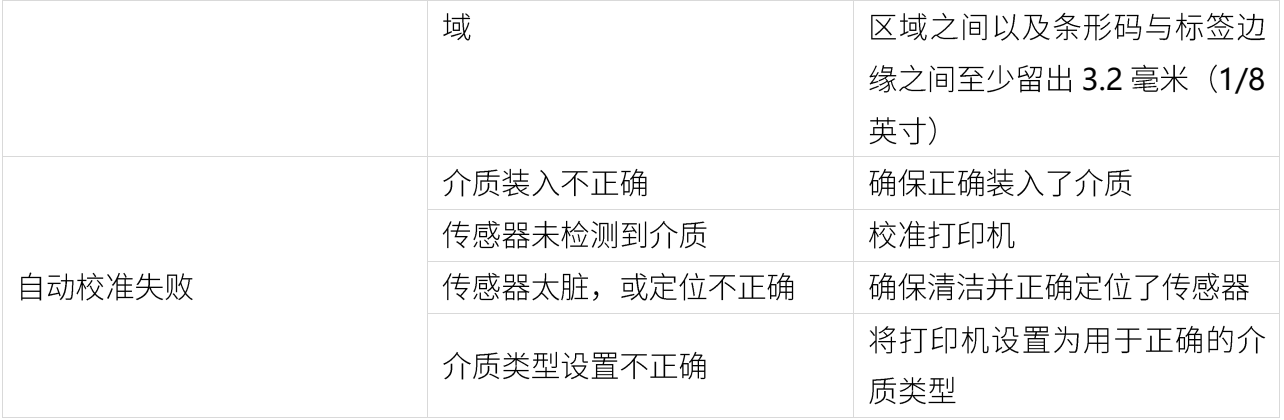

<span id="page-30-0"></span>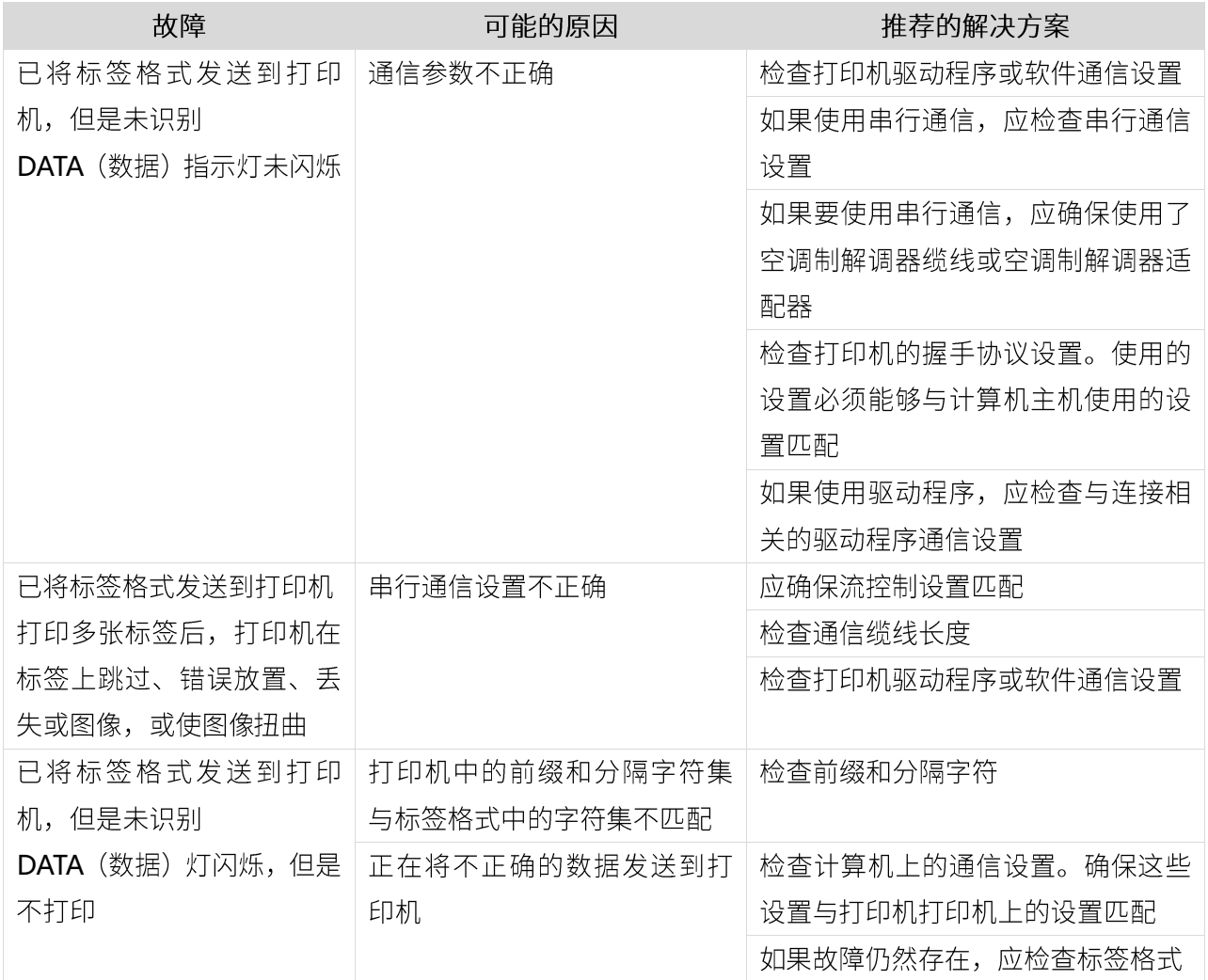

<span id="page-30-1"></span>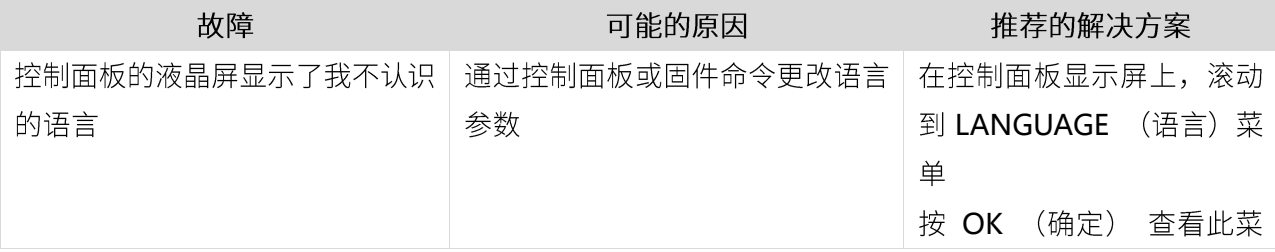

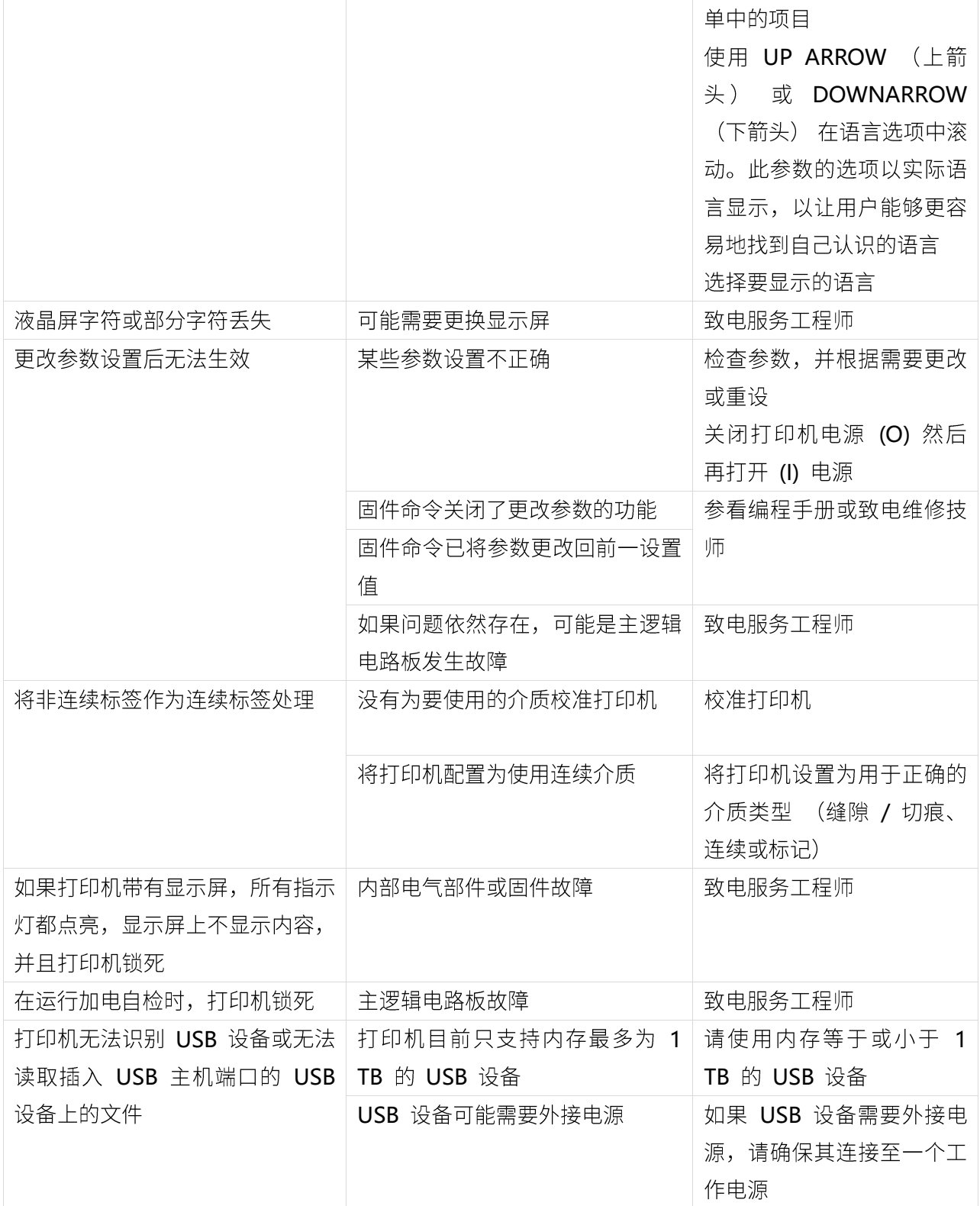

## <span id="page-32-0"></span>第 7 章 标签打印机工具使用说明

### <span id="page-32-1"></span>**7.1**

1.可从 CD 中下载打印机工具应用程序。例如:HPRTUtilityForLabel\_ChannelV2.0.0.16.

2.可从汉印官网下载打印机工具应用程序。例如:http://cn.hprt.com/

### <span id="page-32-2"></span>**7.2**

注意: 以下以 Windows 7 为例, 屏幕可能随您电脑上的操作系统而有所不同。

(1) 打开打印机工具应用程序。

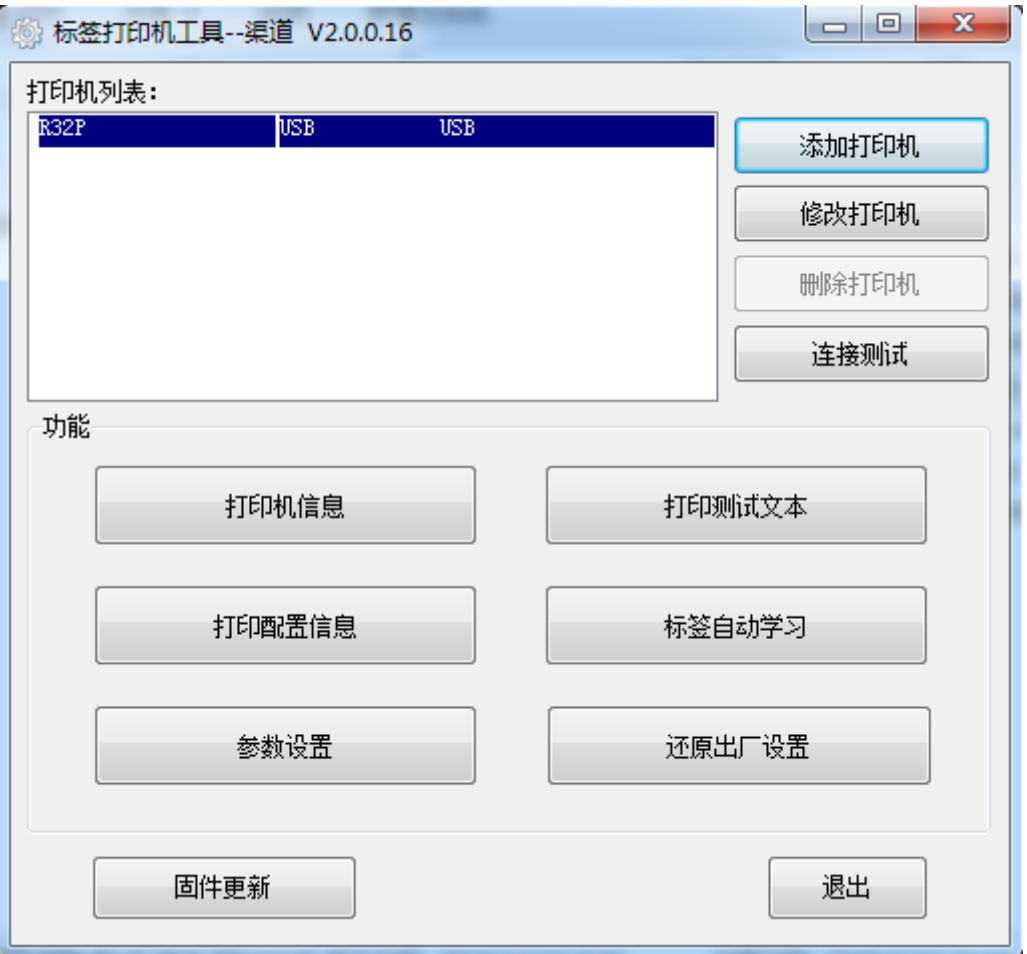

(2) 添加/修改/删除/打印机,连接测试。

汉印 HPRT

> ● 点击"添加打印机",选择打印机和端口(以 USB 为例),点击"确定"添加成功,"打印机列表" 查看。

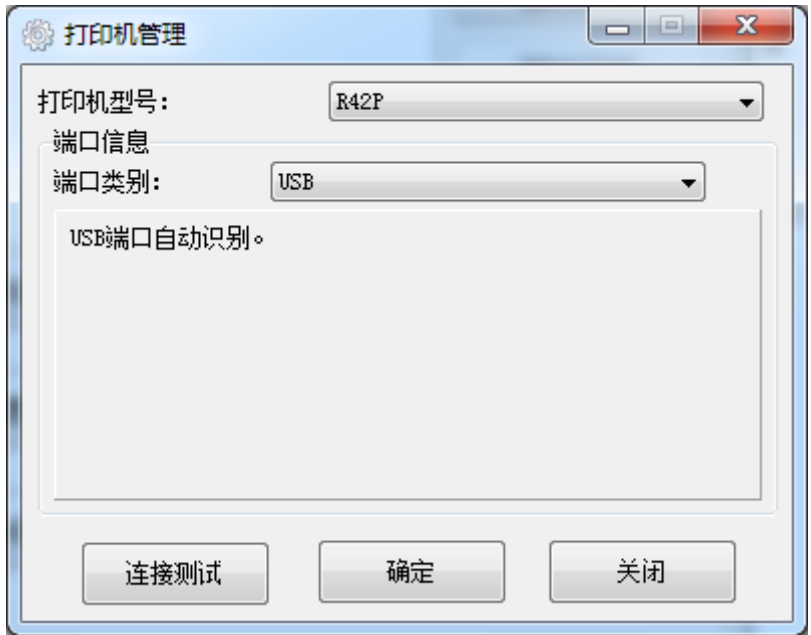

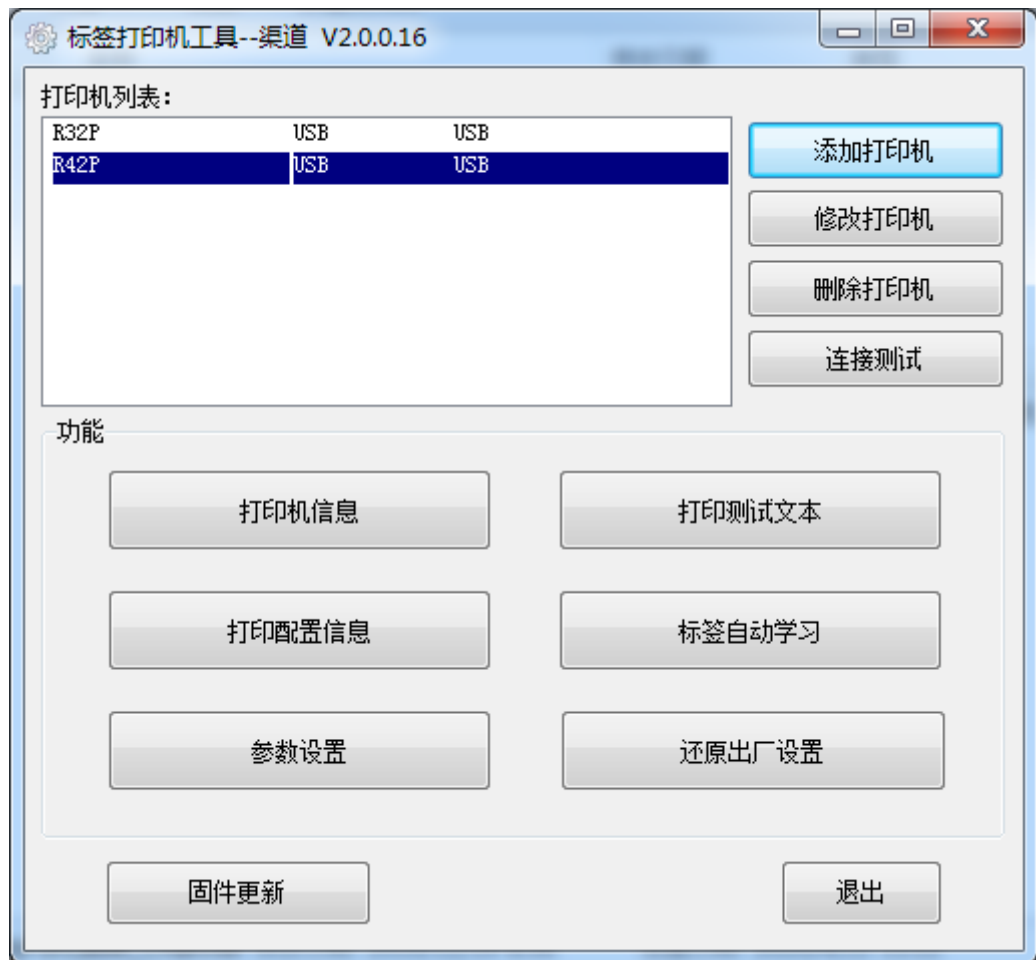

●点击"修改打印机",选择打印机和端口 (例如选择"COM1",点击"确定"保存, 返回"打印机 列表"查看。

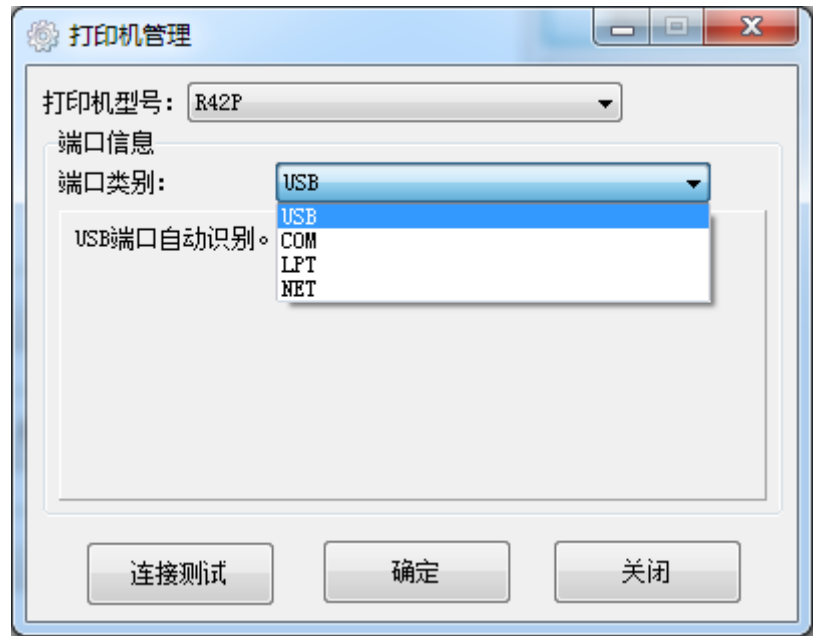

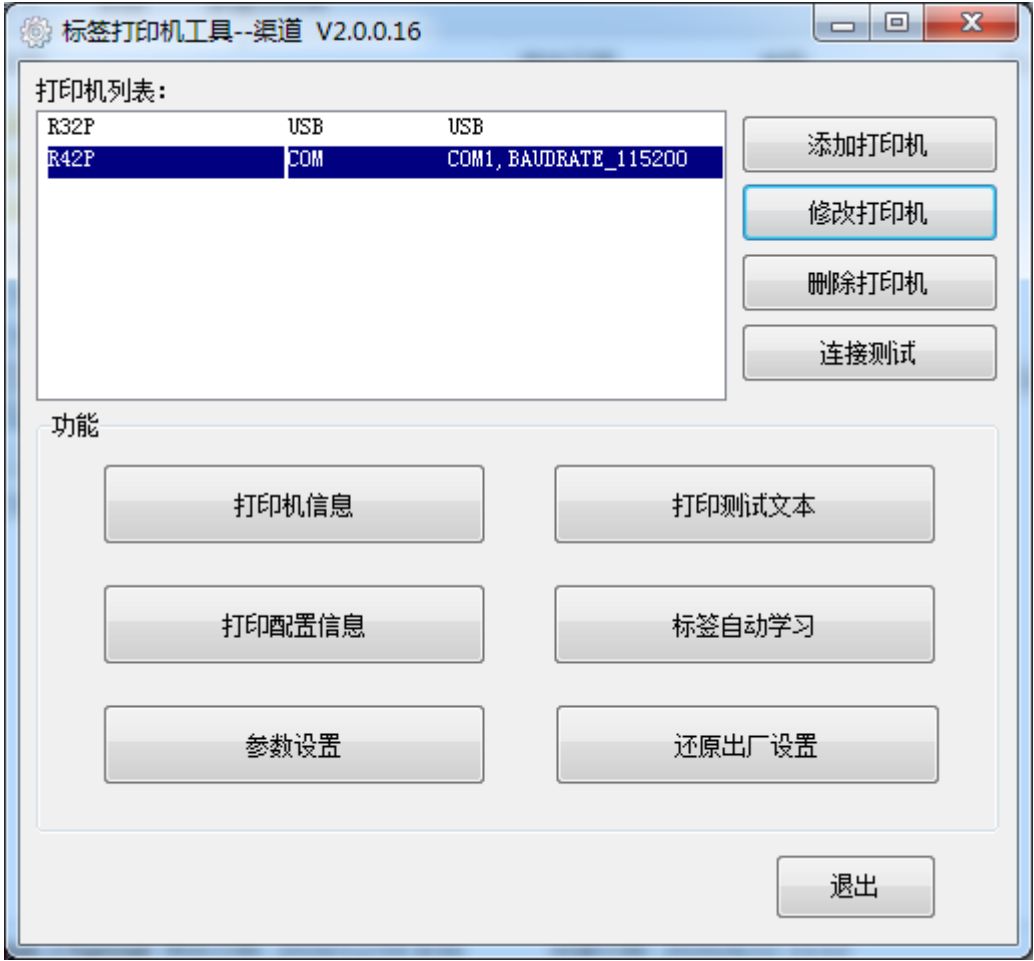

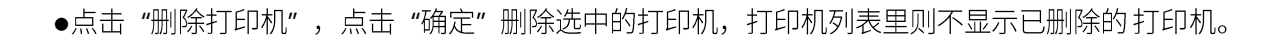

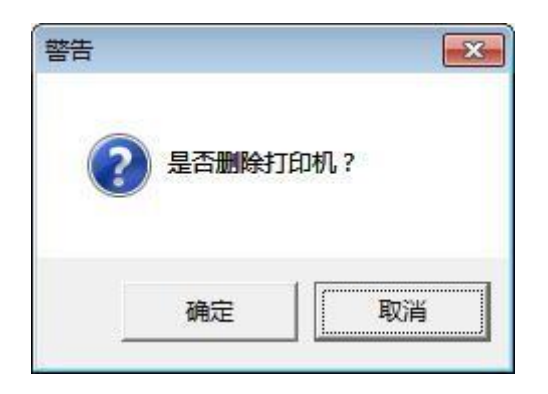

●点击"连接测试",检验打印机是否连接成功。若连接

成功,则显示如下:

-7ED **TCIOL** 

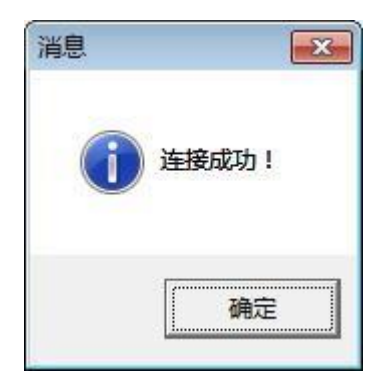

若连接不成功,则显示如下:

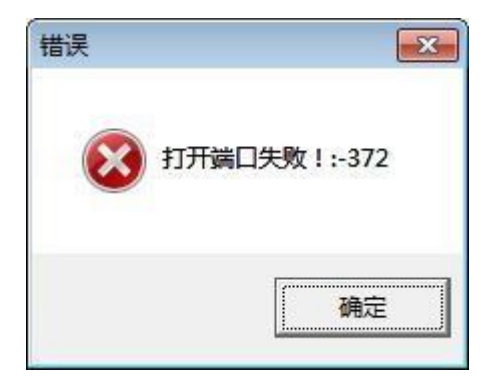

注意: 请先将打印机连接电源,根据您购买的打印机,选择其中一种接口连接到计 算机。具体 的连接方法请参考接口连接。当连接失败时,请检查连接是否正确或者端口是否相对匹配。(当使用电缆连 接时, 确保 只有一台打印机连接计算机)

(3) 功能。

●点击"打印机信息",显示本机信息。(因连接的打印机而异)

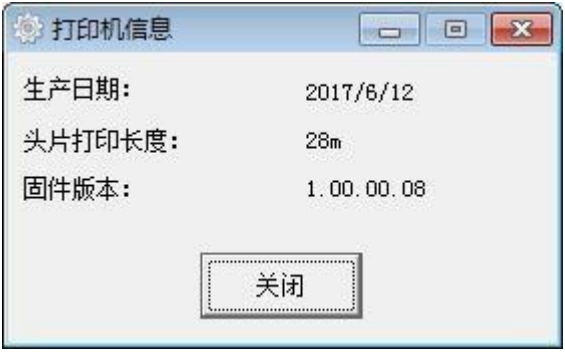

●点击"打印测试文本",输入要打印的文字, 设置打印的范围 (可打印宽度和高度) 后 点击"打印", 打印机开始打印测试文本。

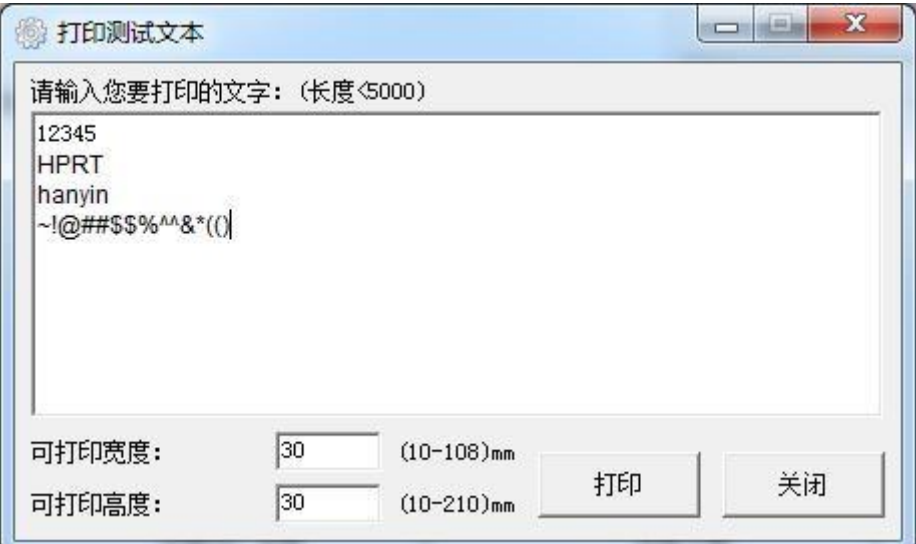

●点击"参数设置"。

1) 设置打波特率:

汉印 **HPRT** 

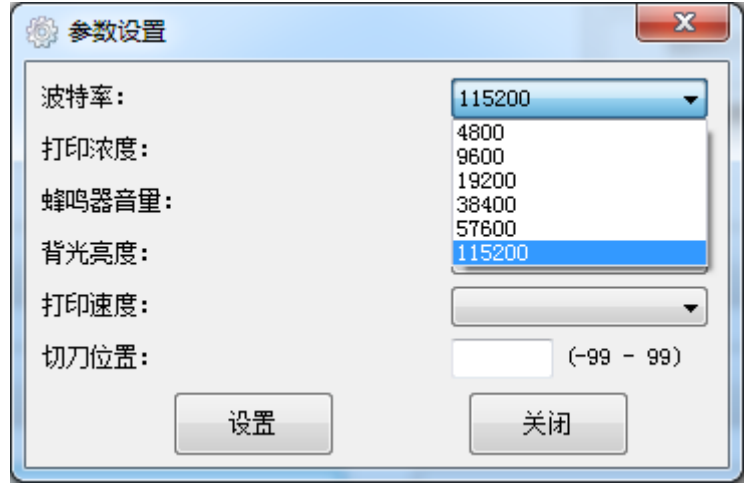

2) 设置打印浓度 (可选范围: 0~15):

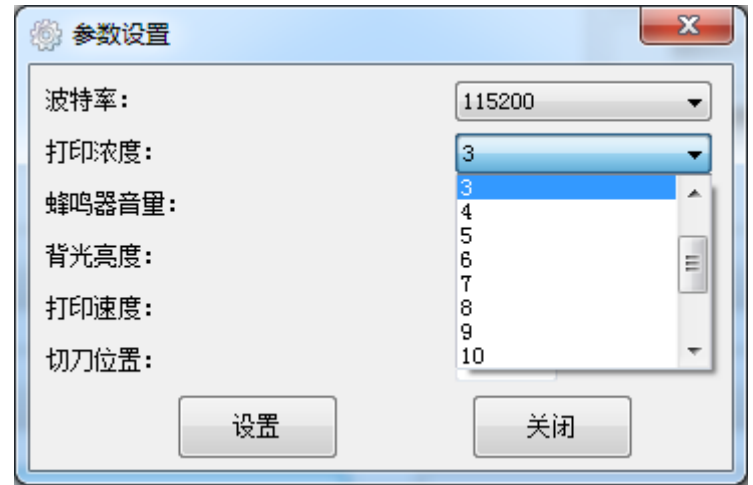

3) 设置蜂鸣器 (可选范围: 0~3, 数值越大, 音量越高):

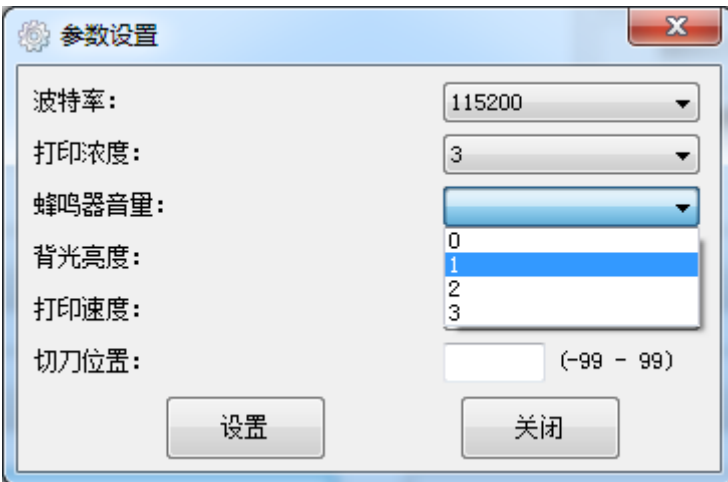

4) 设置背光亮度 (可选范围: 0~3):

汉印 **HPRT** 

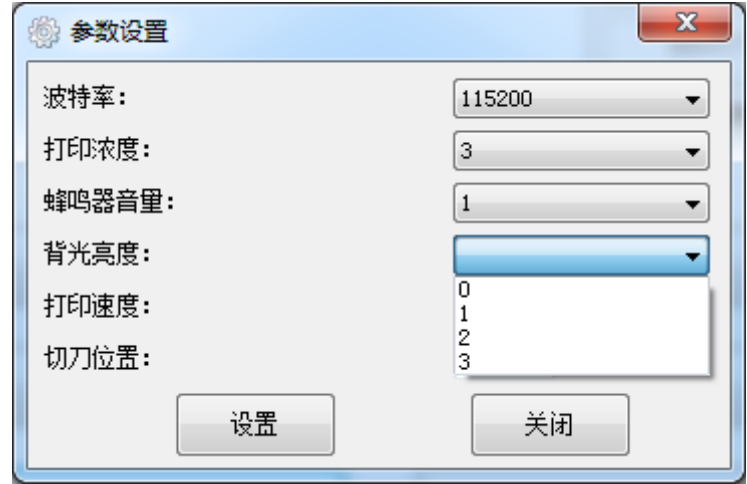

5) 设置打印速度 (可选范围: 5~10):

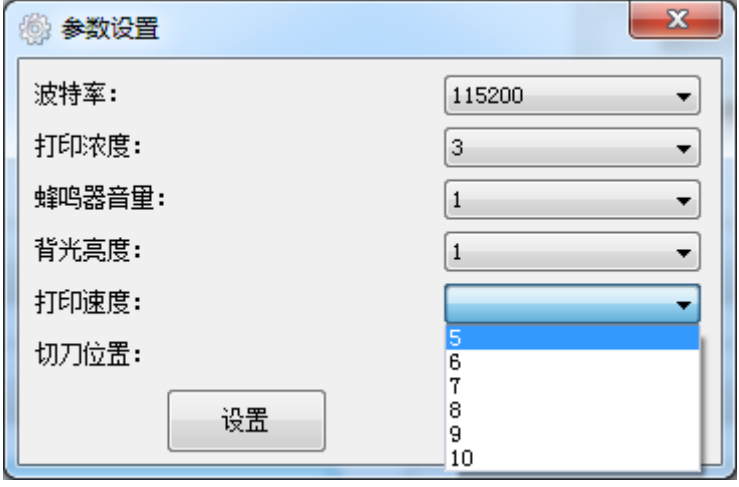

6) 切刀位置 (可选范围: -99~99):

-7ED HODJ

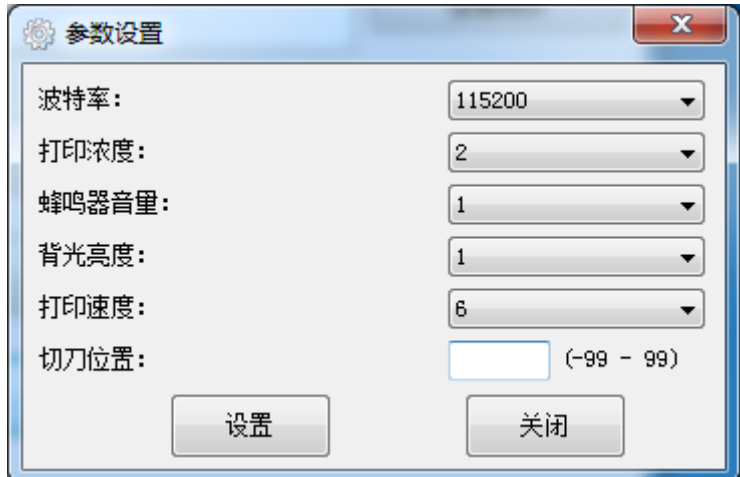

7) 点击"设置"保存以上所有设置。

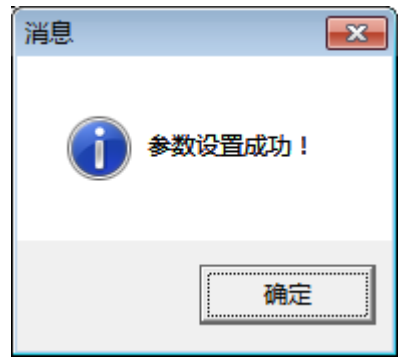

●点击"还原出厂设置", 点击"确定"打印机还原出厂设置, 点击"取消"则取消还原出 厂设置。

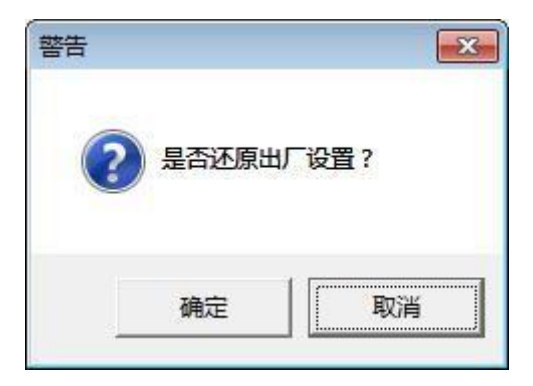

(4) 最后点击"退出", 完成以上所有设置。

<span id="page-40-1"></span><span id="page-40-0"></span>第 8 章 Windows 驱动安装使用说明

本驱动适用于以下操作系统:

- ⚫ Microsoft Windows 10 (32 bit/64 bit)
- ⚫ Microsoft Windows 8 (32 bit/64 bit)
- ⚫ Microsoft Windows 7 SPI (32 bit/64 bit)
- ⚫ Microsoft Windows Vista SP2 (32 bit/64 bit)
- ⚫ Microsoft Windows XP Professional SP3 (32 bit)
- ⚫ Microsoft Windows Server 2012(64 bit)
- ⚫ Microsoft Windows Server 2008 R2
- ⚫ Microsoft Windows Server 2008 SP2(32 bit/64 bit)

Microsoft Windows Server 2003 R2 SP2(32 bit/64 bit)

## <span id="page-40-2"></span>**8.2**

可从 CD 中或汉印官网下载海鸥 Windows 驱动程序安装包。最新版本请参考我司网址

http://cn.hprt.com/。

<span id="page-41-0"></span>注意:

● 以下屏幕可能随您电脑上的操作系统而有所不同, 以下示例基于 Windows 7操作系 统。

● 安装前建议先关闭相关的安全防护软件, 以免影响驱动的安装。

1.选择一个端口,连接打印机至计算机。

2.开启打印机。

3.双击海鸥 Windows 驱动程序安装软件。

4.选择"我同意此协议",点击"下一步"。

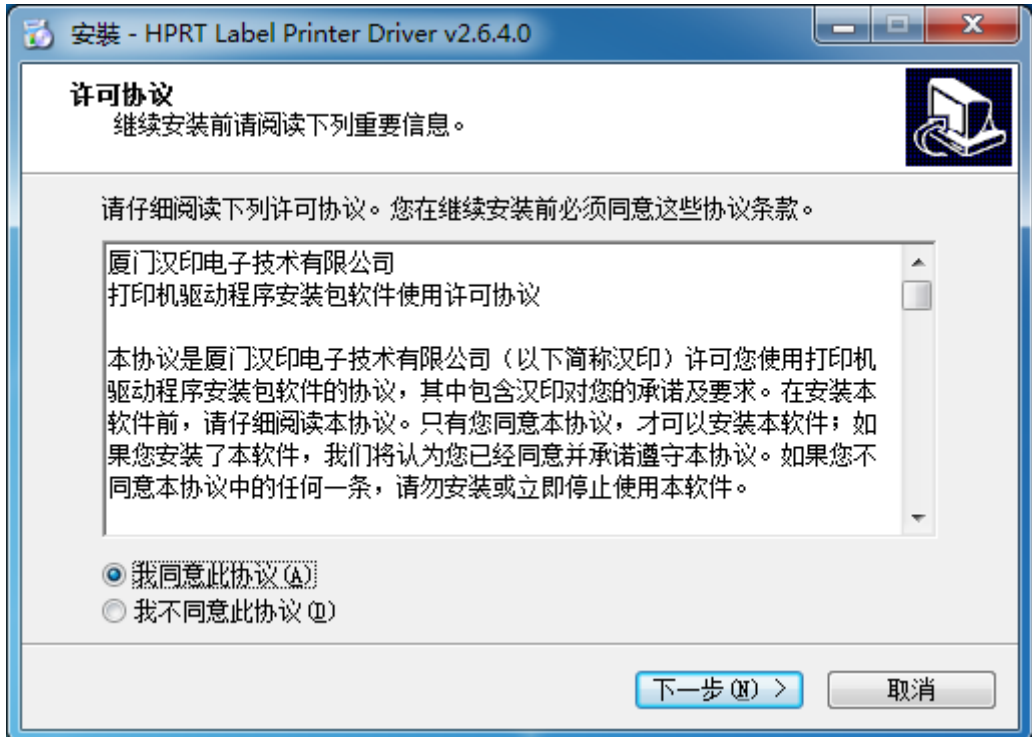

5.选择打印机驱动端口名称,点击"下一步"。

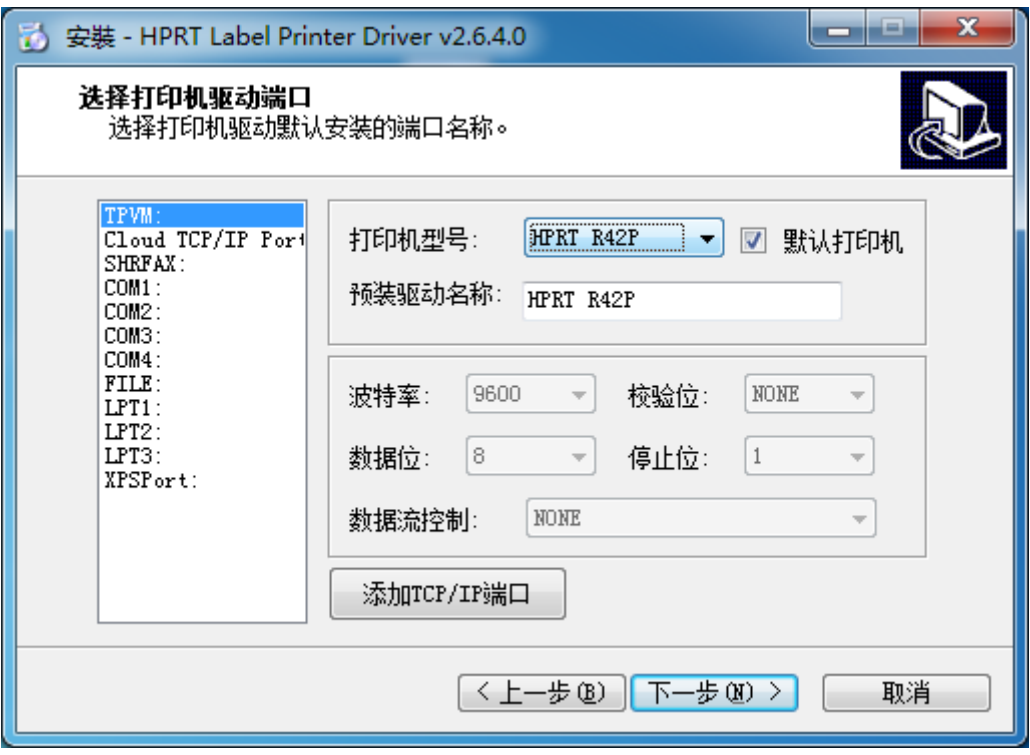

6.点击"完成"即可。

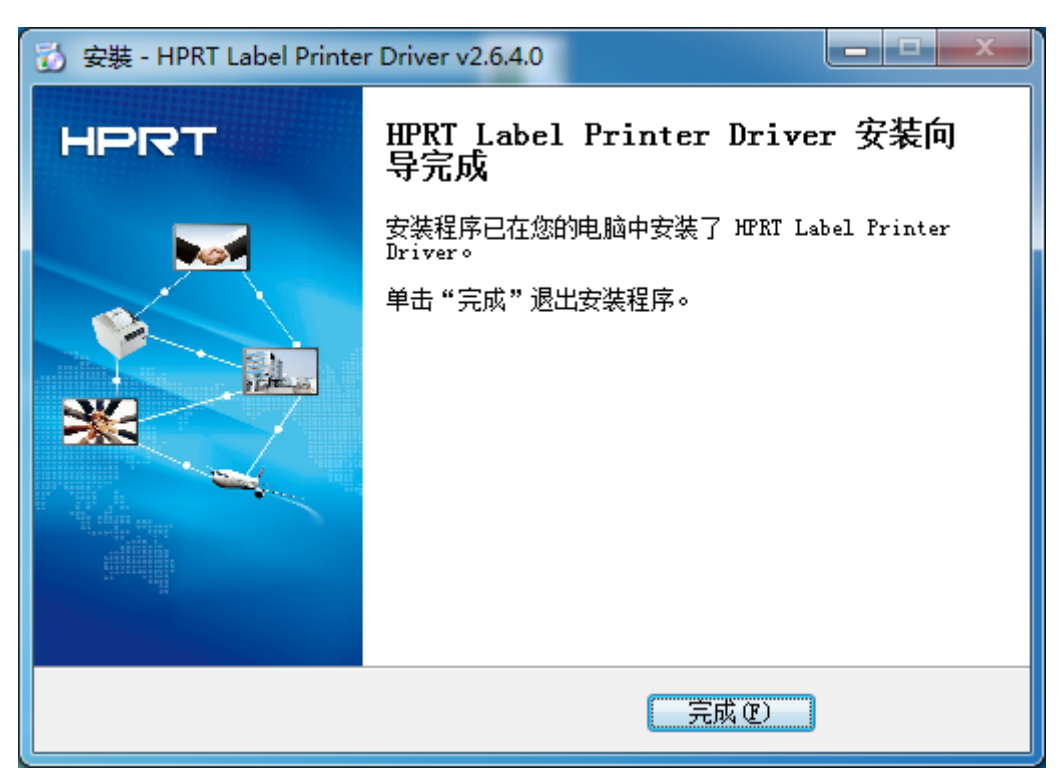

7.选择"安装打印机驱动程序",点击"下一步"。

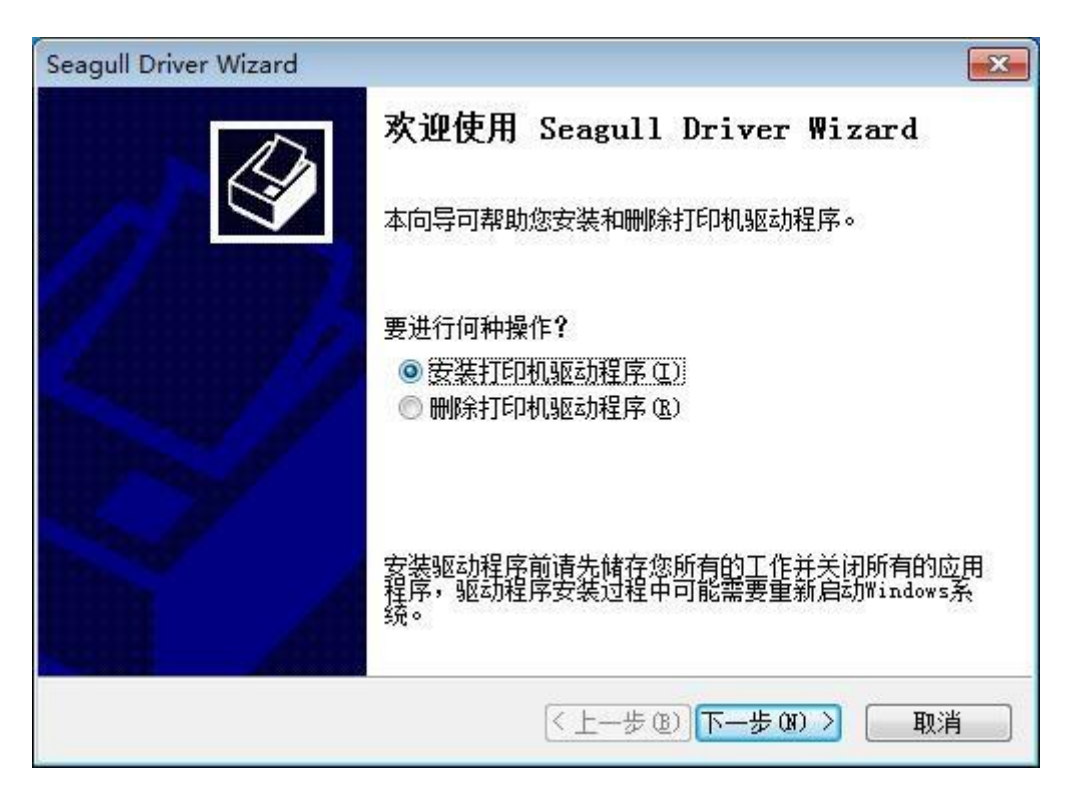

注意: 连接打印机通信接口至电脑,可自动检测安装(以连接串行端口为例)。

8.在"开始"→"设备和打印机"中可以看到打印机的图标。

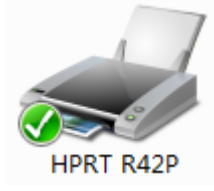

注意: 如果已通过选择端口安装好驱动,当用 USB 电缆连接电脑时都会自动生成 一个端口的驱 动。若有问题,请使用 CD 中的设置工具。

#### <span id="page-44-1"></span><span id="page-44-0"></span>**8.4.1**

 $1.$ 点击"开始"→"设备和打印机", 右键单击打印机图标, 选择"打印首选项"。

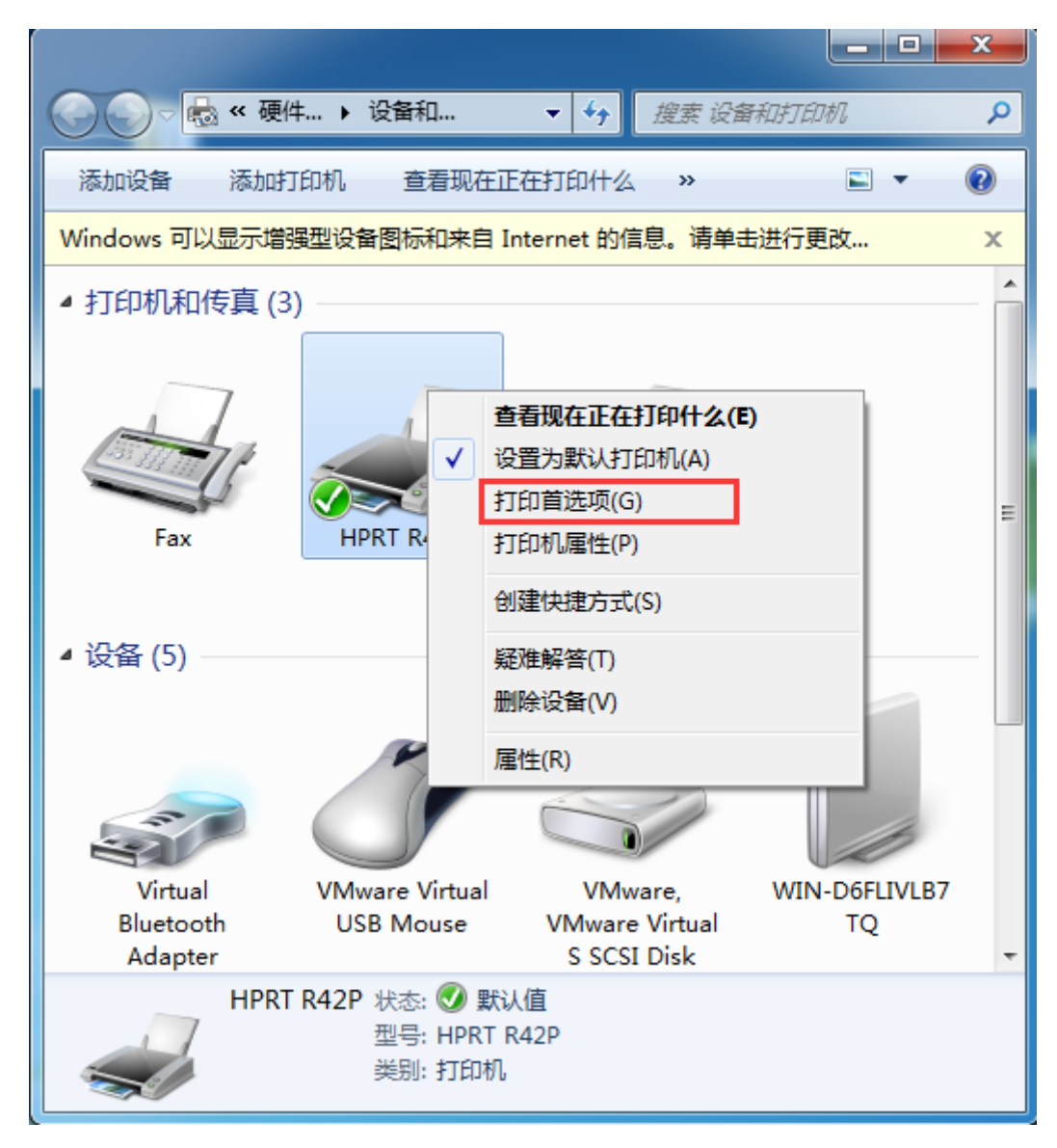

2.在"页面设置"选项卡中可以对纸张、偏移、效果等进行设置。

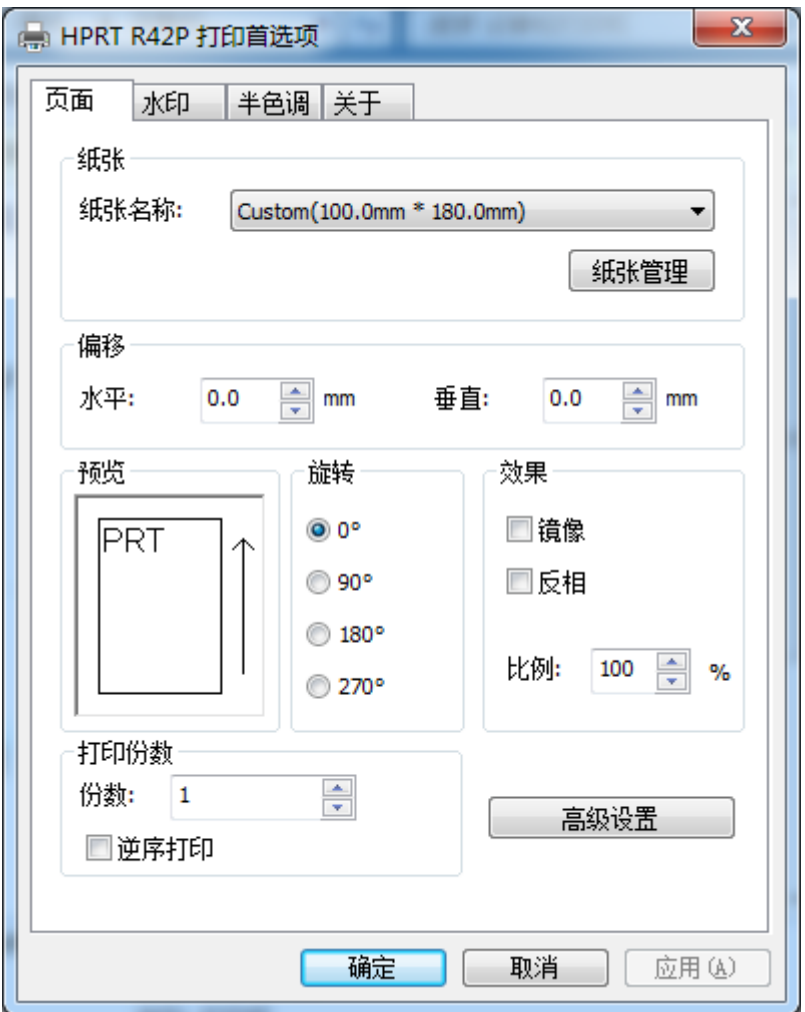

汉印 HPRT

● 点击纸张, 选择纸张规格。

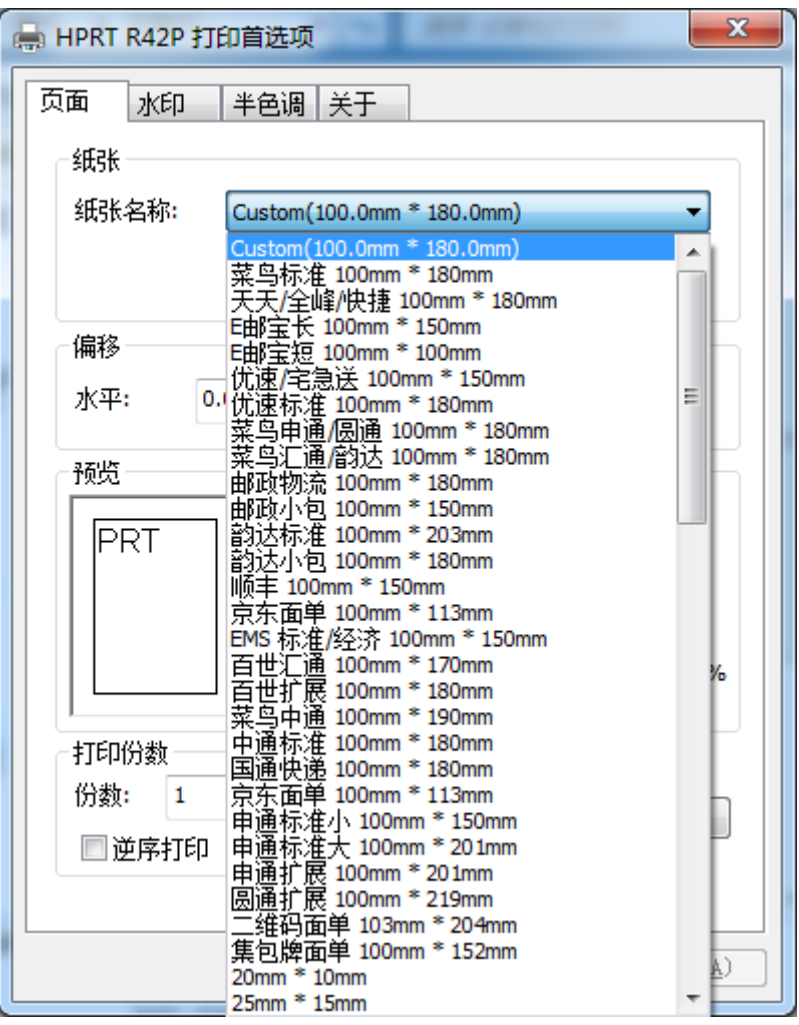

●点击"纸张管理",新建纸卷。

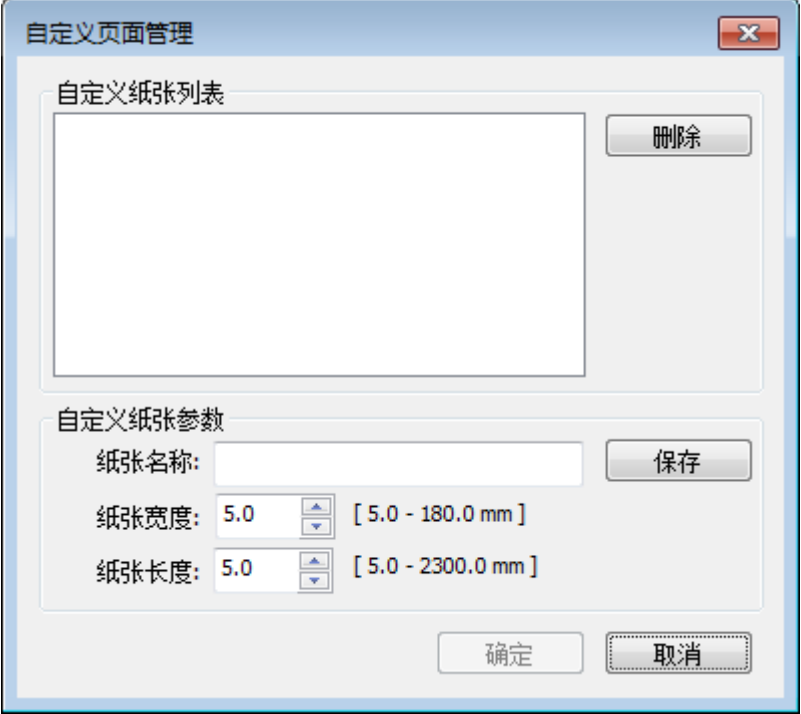

●点击"水平"或"垂直",编辑偏移效果。

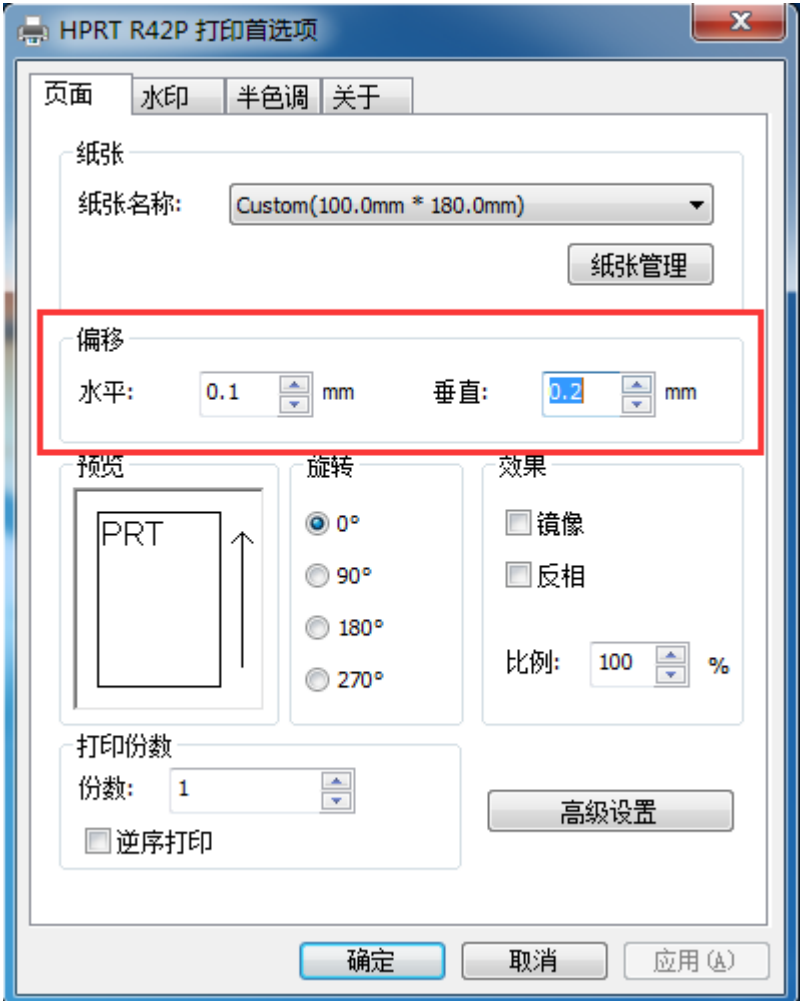

●选择"旋转"或"效果",左边预览。

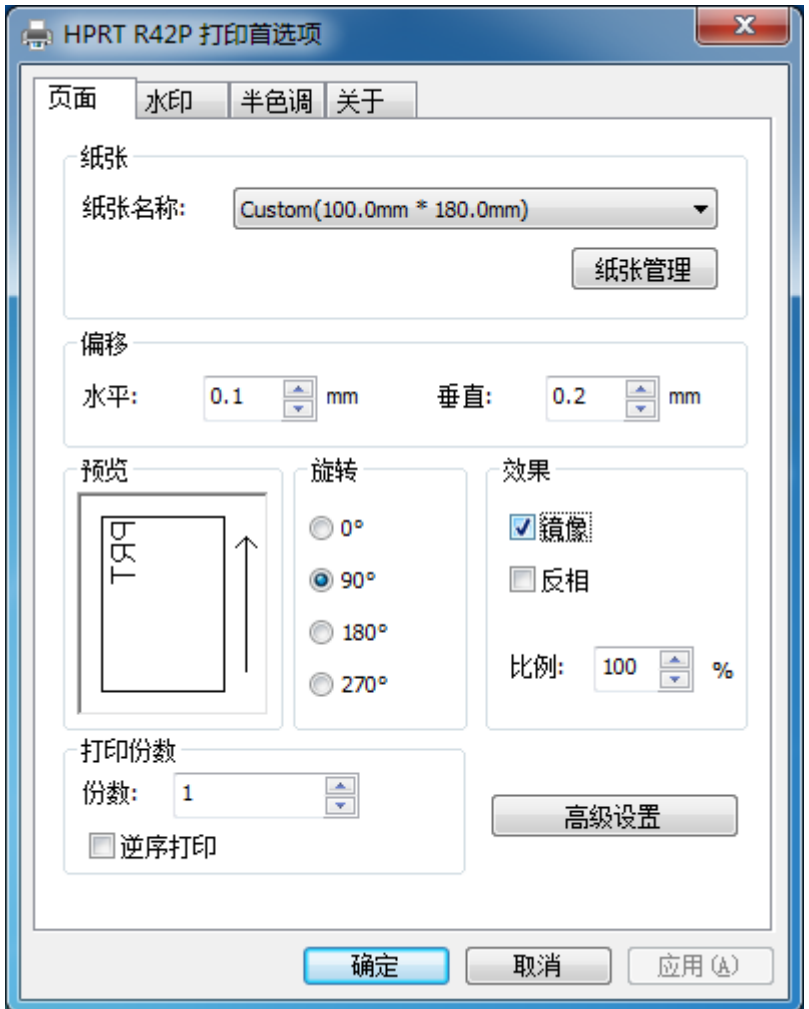

●选择"高级设置"。

设置省纸:

汉印

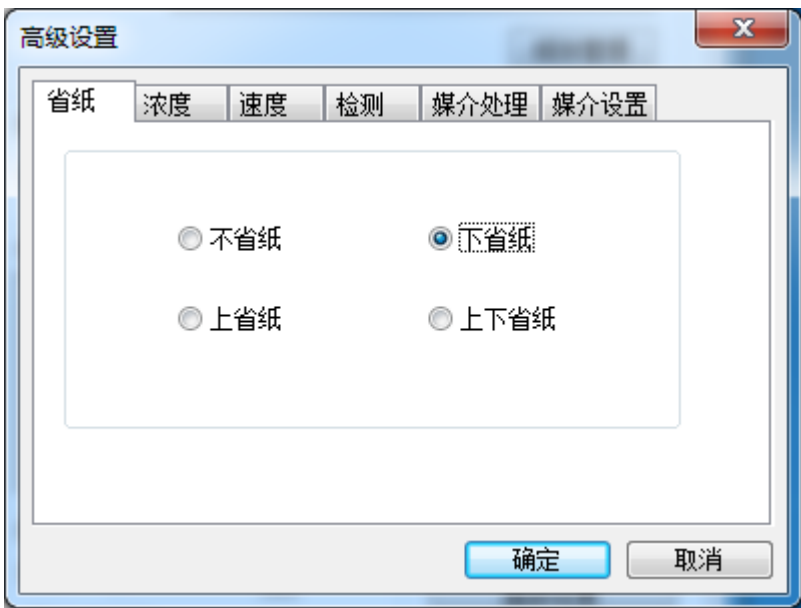

设置浓度:

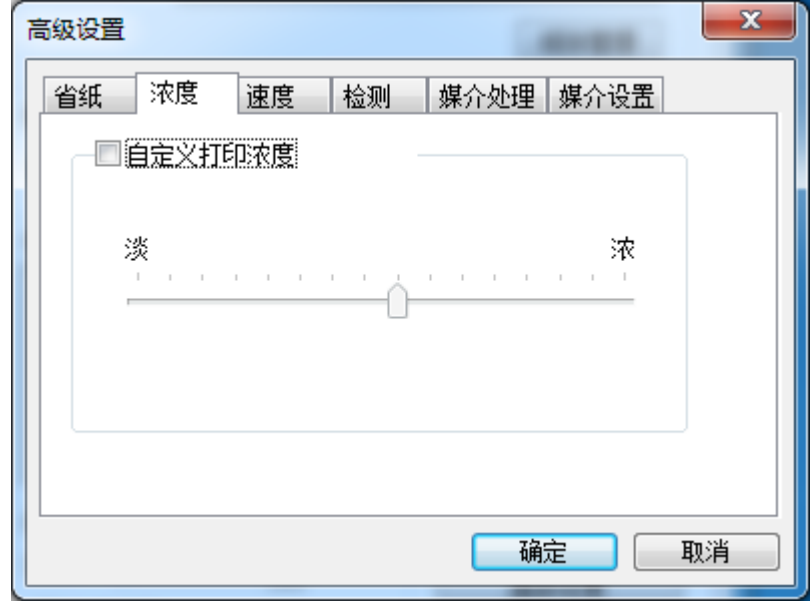

汉印

设置速度:

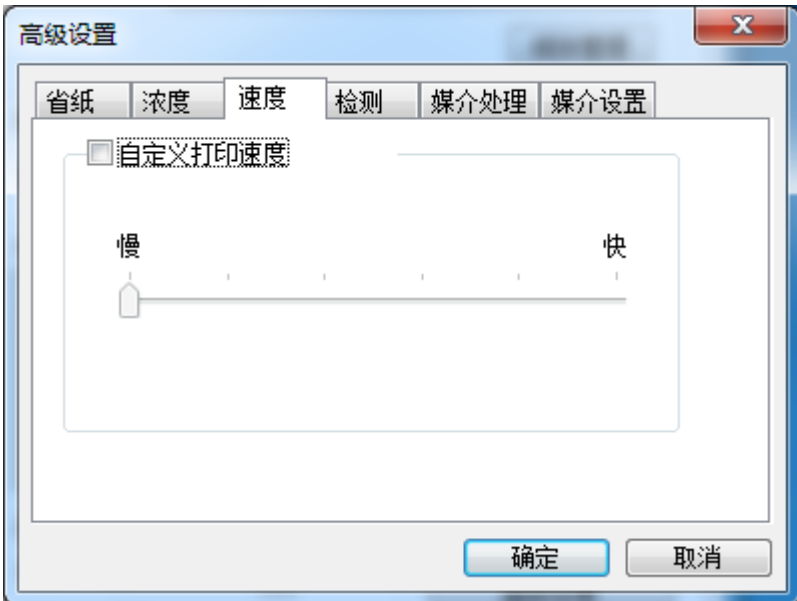

检测:

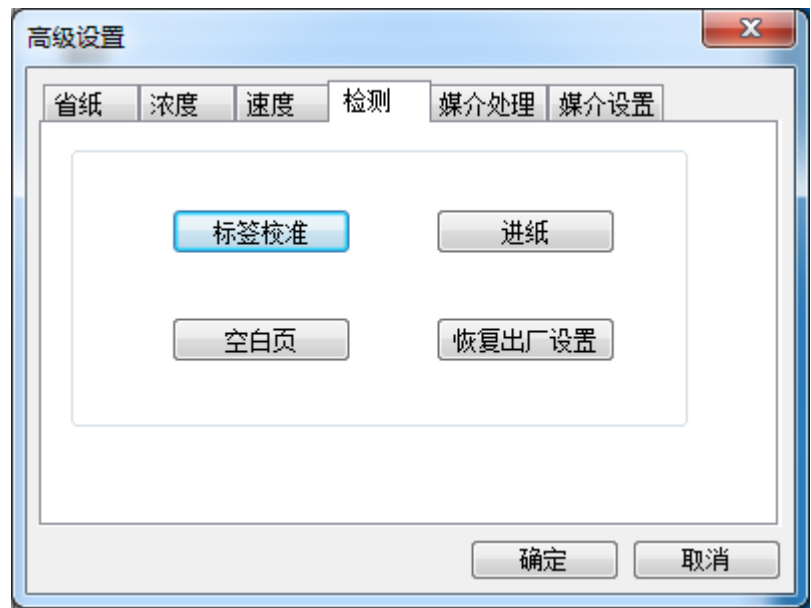

汉印

媒介处理:

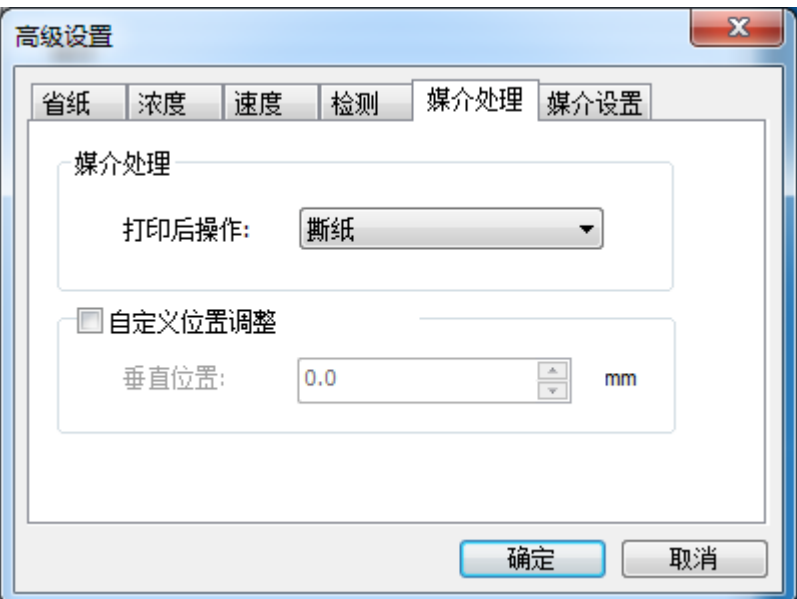

媒介设置:

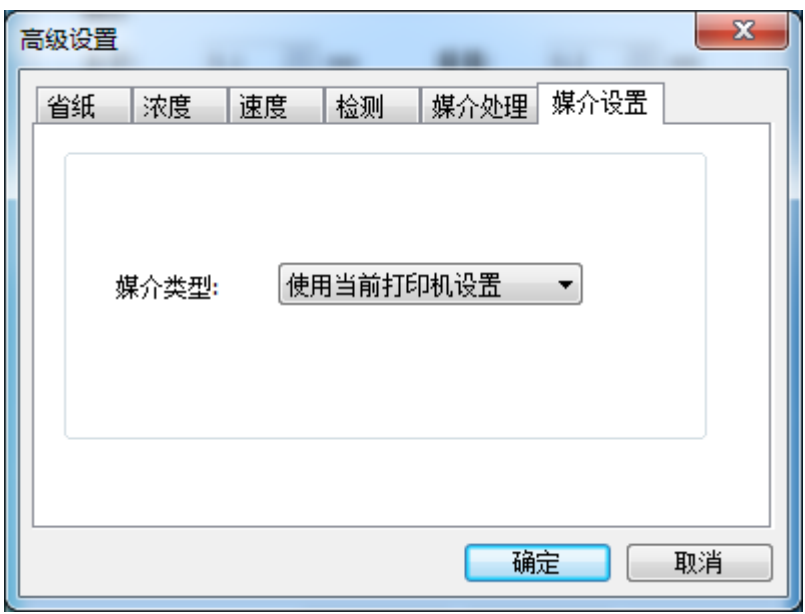

2.点击"水印"(建议使用 BMP 格式)。

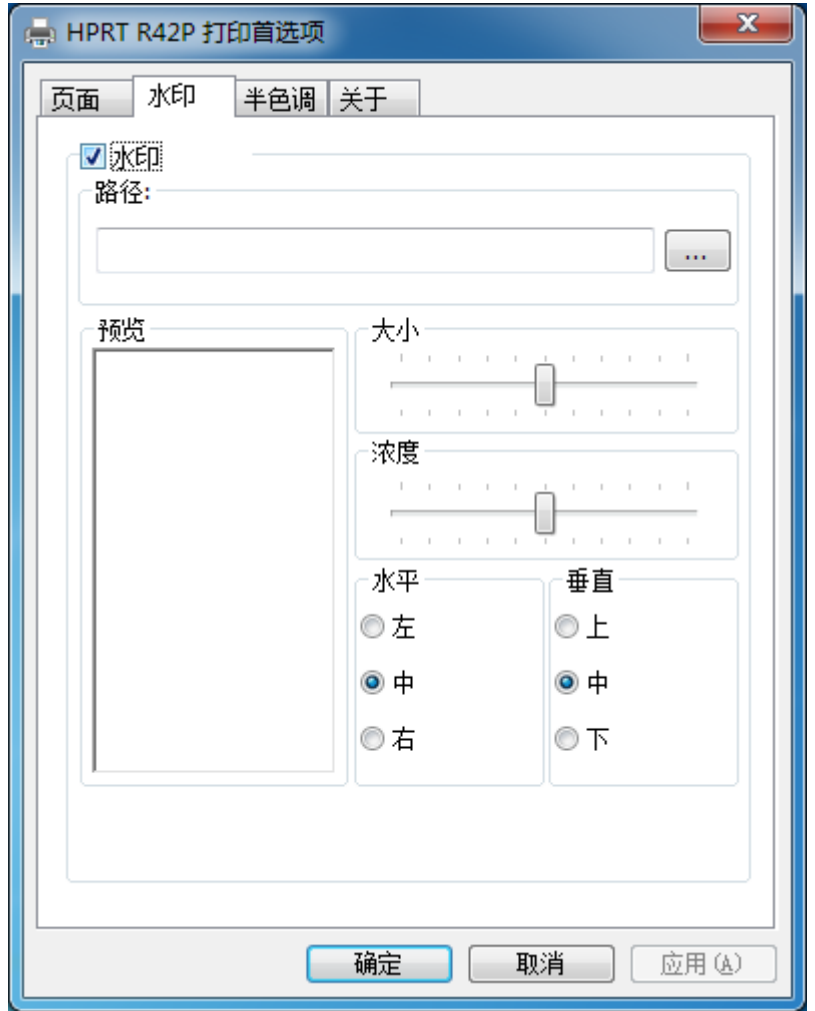

#### 3.点击"半色调"。

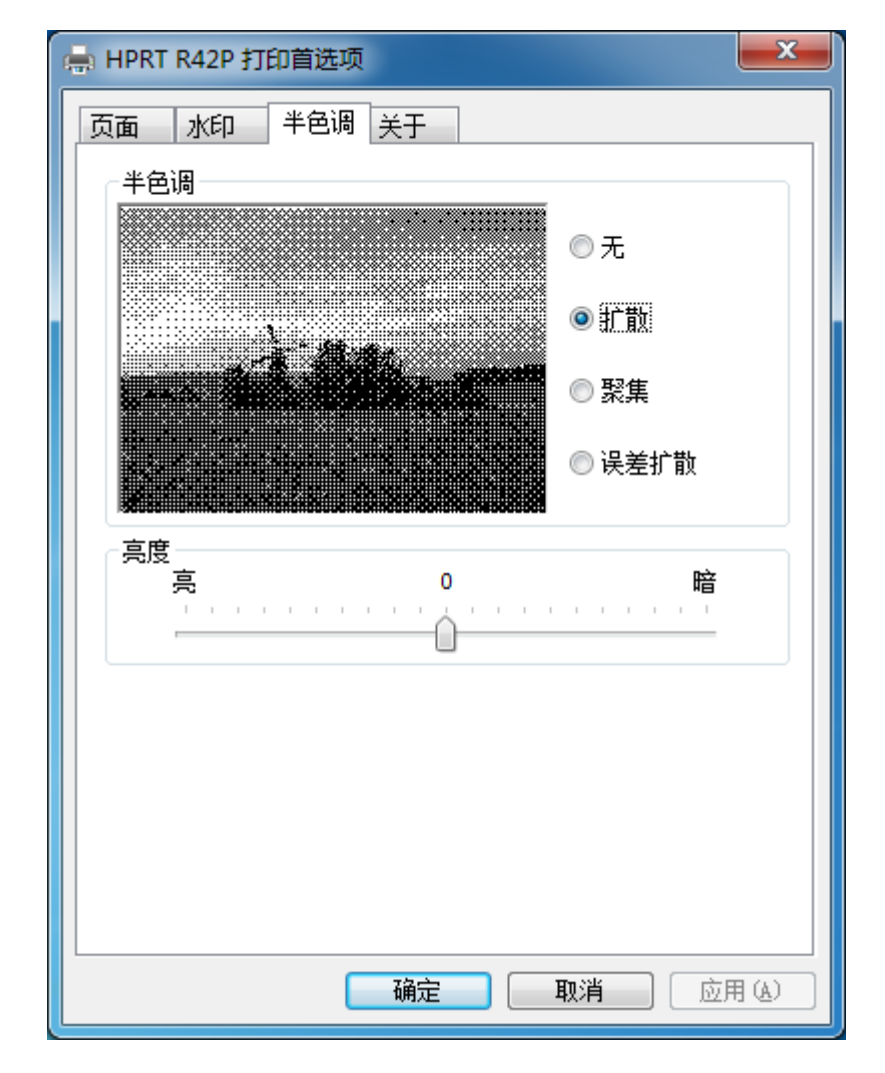

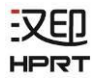

●选择半色调模式。

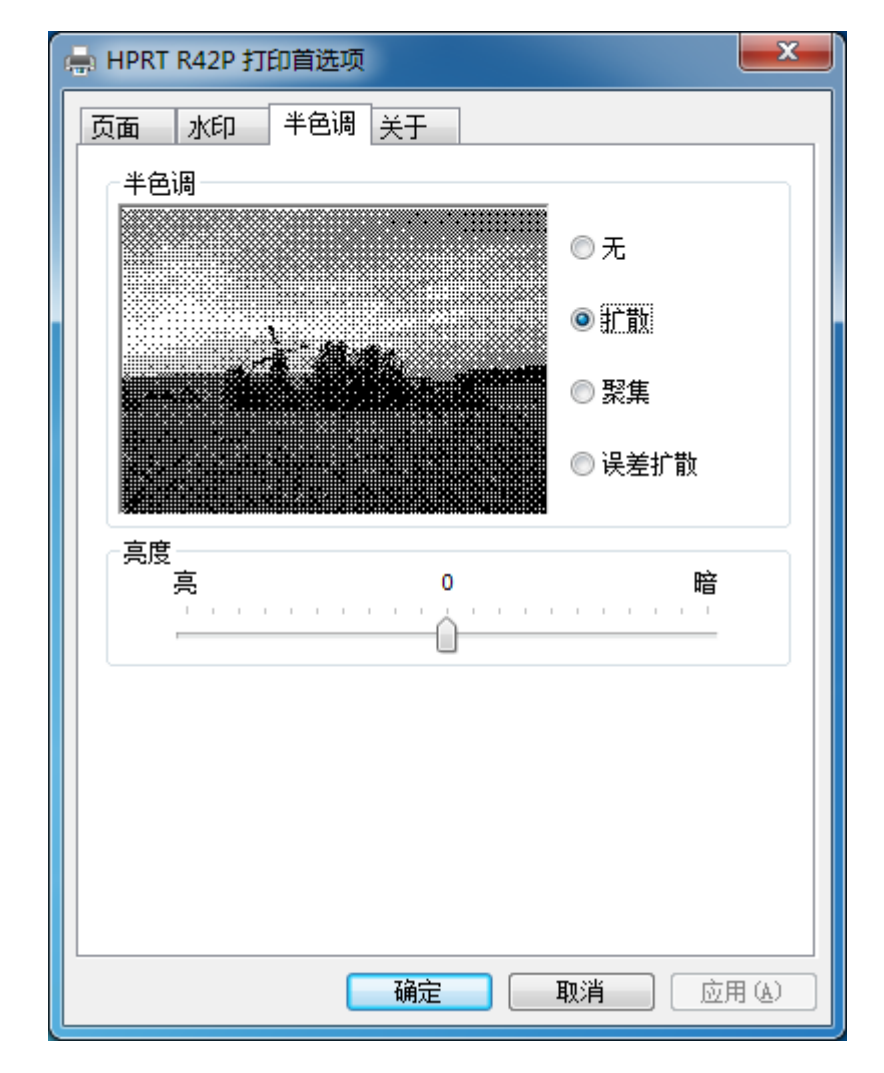

#### ●调节亮度。

汉印

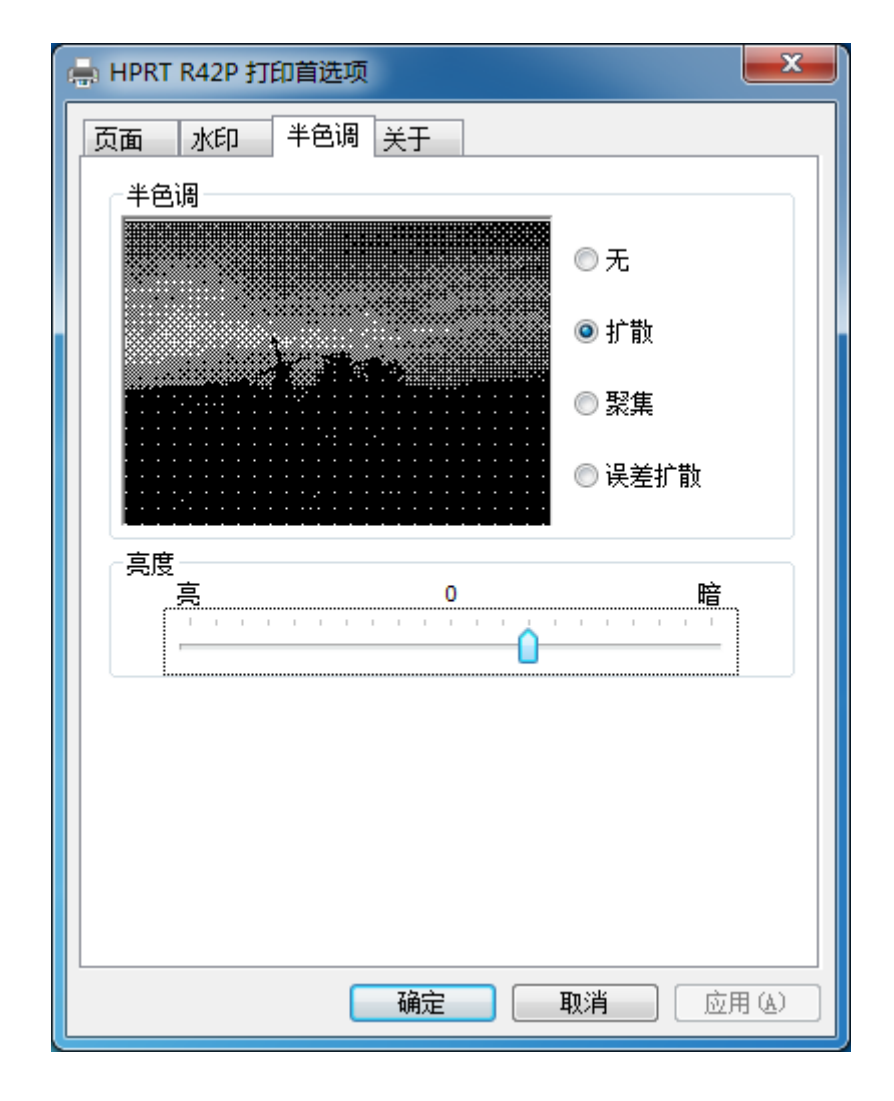

#### <span id="page-57-0"></span>**8.4.2**

-VED HODJ

1.点击"开始"→"设备和打印机",右键单击打印机图标,选择"打印机属性"。

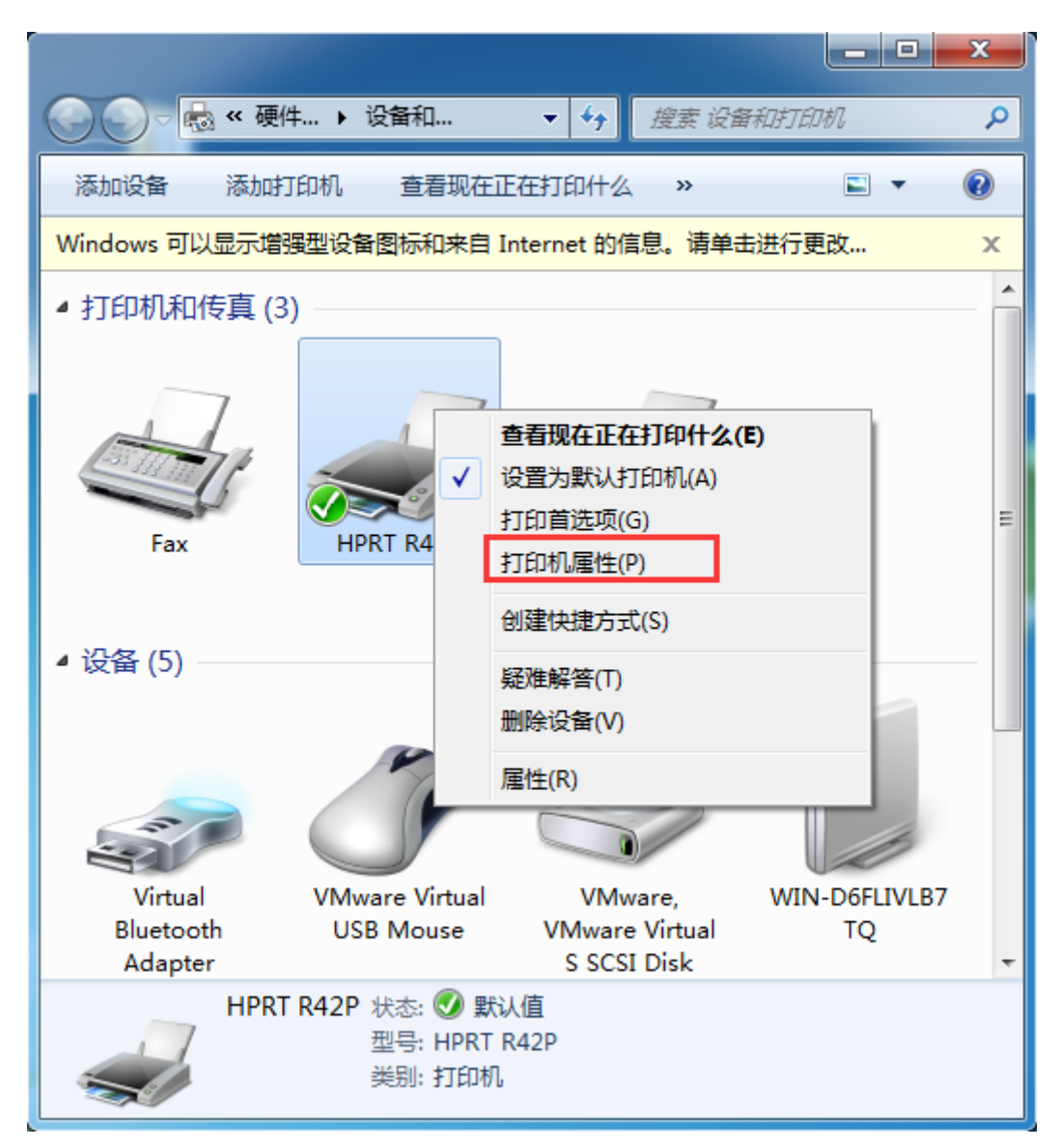

汉印 HPRT

2.选择"常规",点击"打印测试页",打印机开始打印当前的配置。

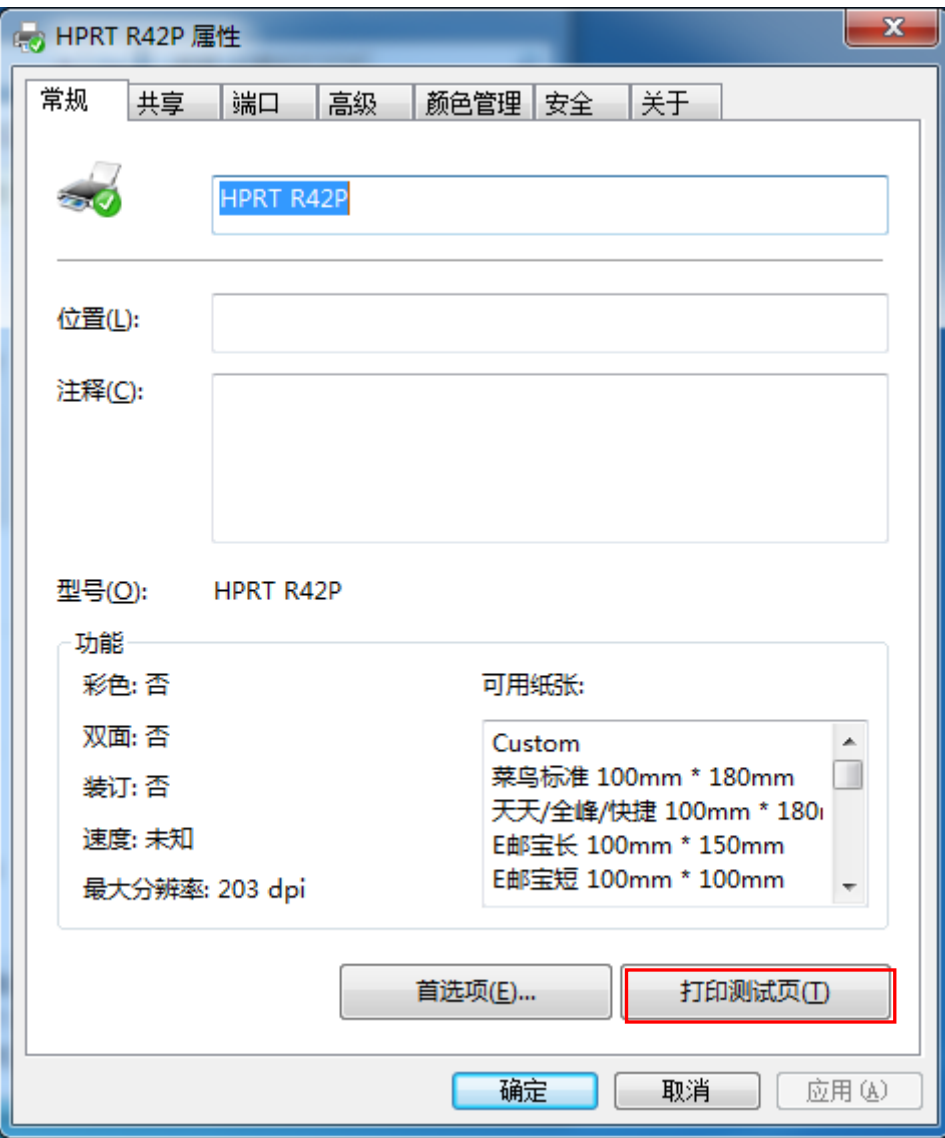

3.点击"端口",选择所需端口类型。

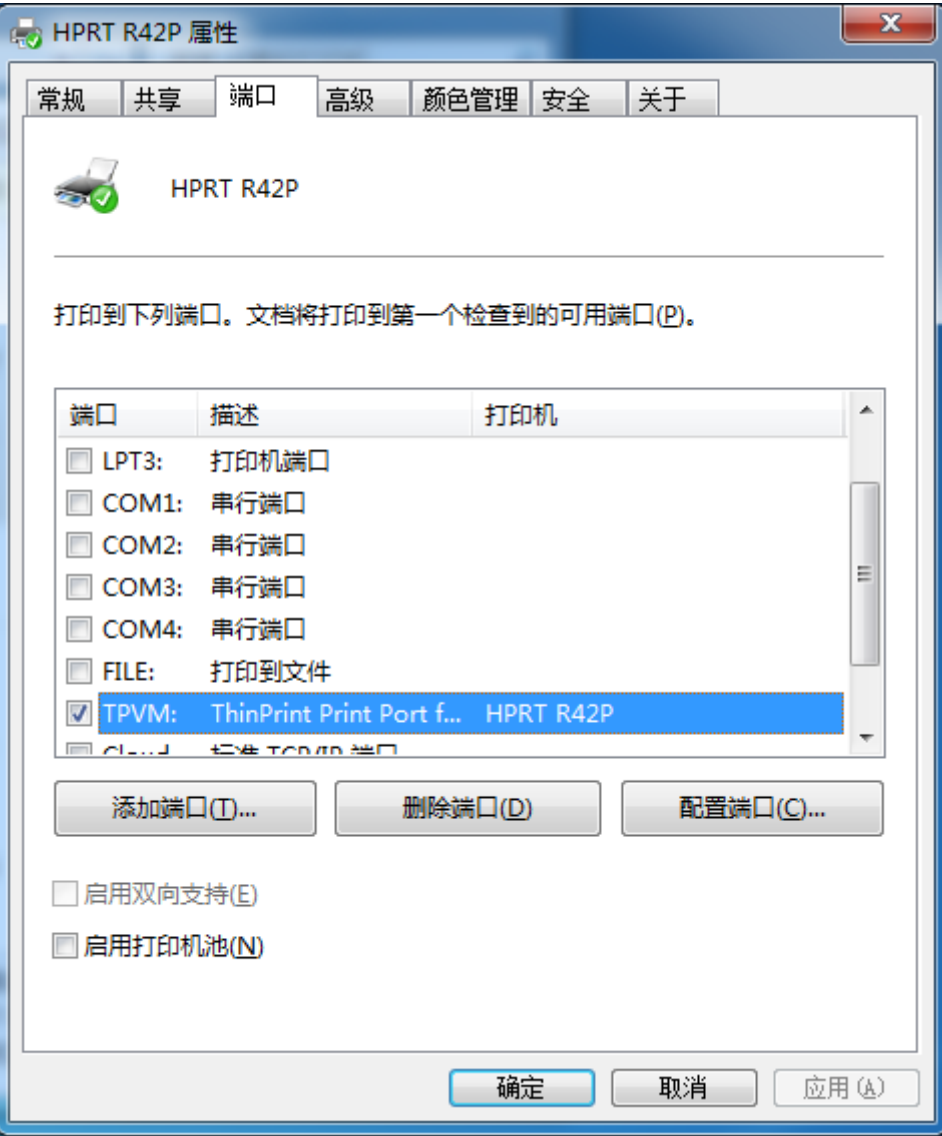

R42P 用户手册

## <span id="page-60-0"></span>**8.4.3**

汉印 **HPRT** 

1.点击"开始"→"设备和打印机"→"打印服务器属性"。

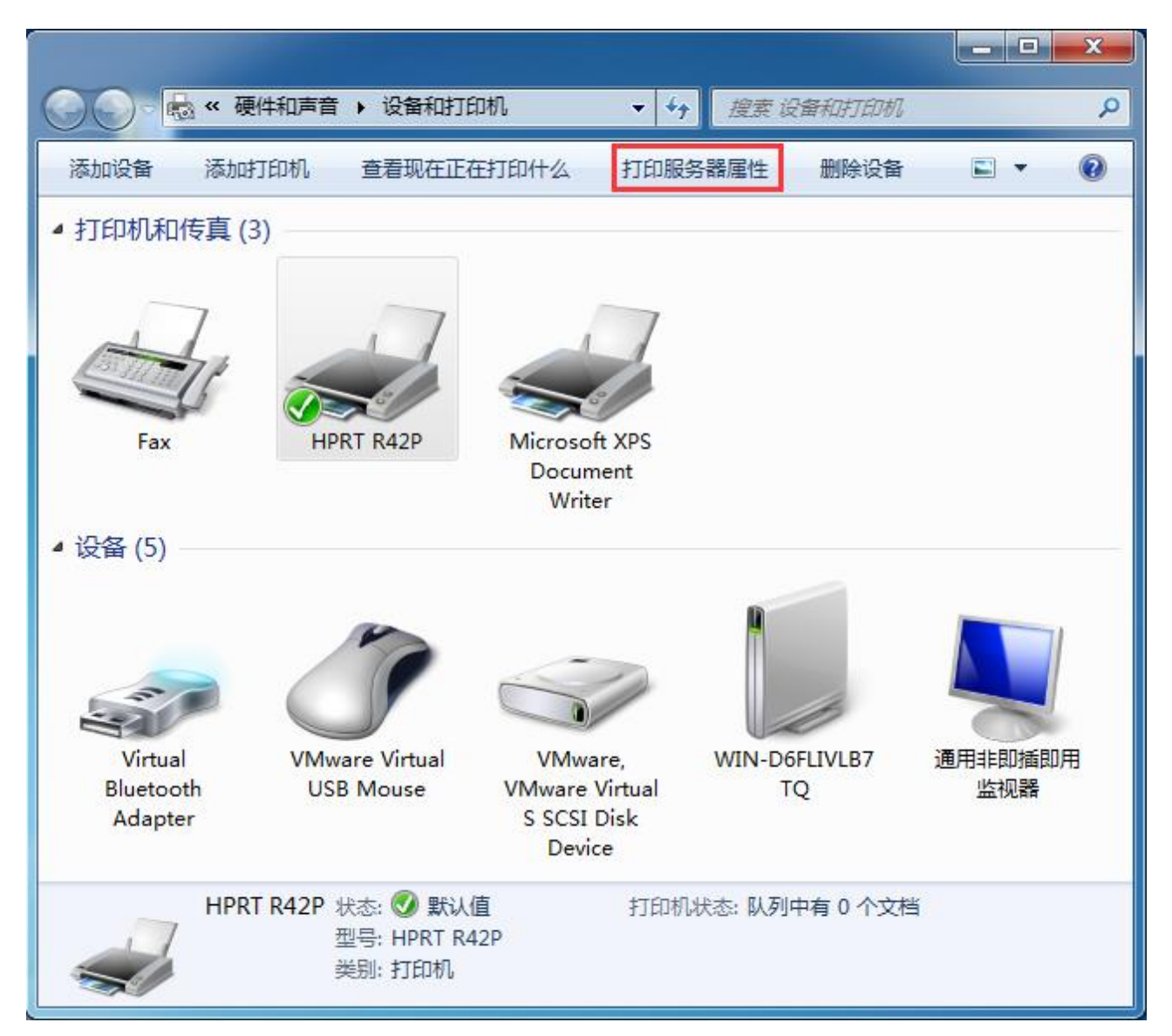

汉印

2.勾选"创建新表单",输入表单名称,完成纸张大小和打印机区域边距的设置后,点击"保存表单"。

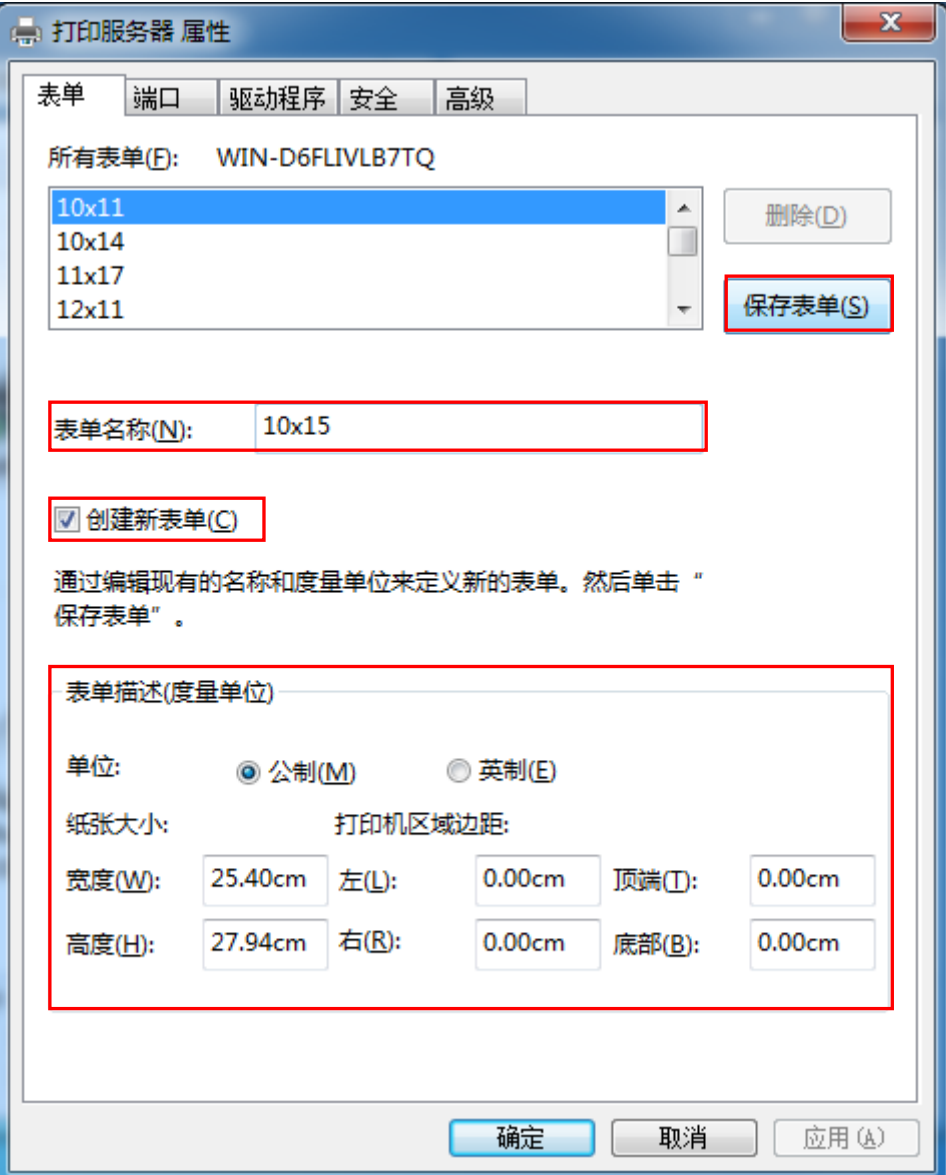

3.在"所有表单"的列表里查看新添加的表单。

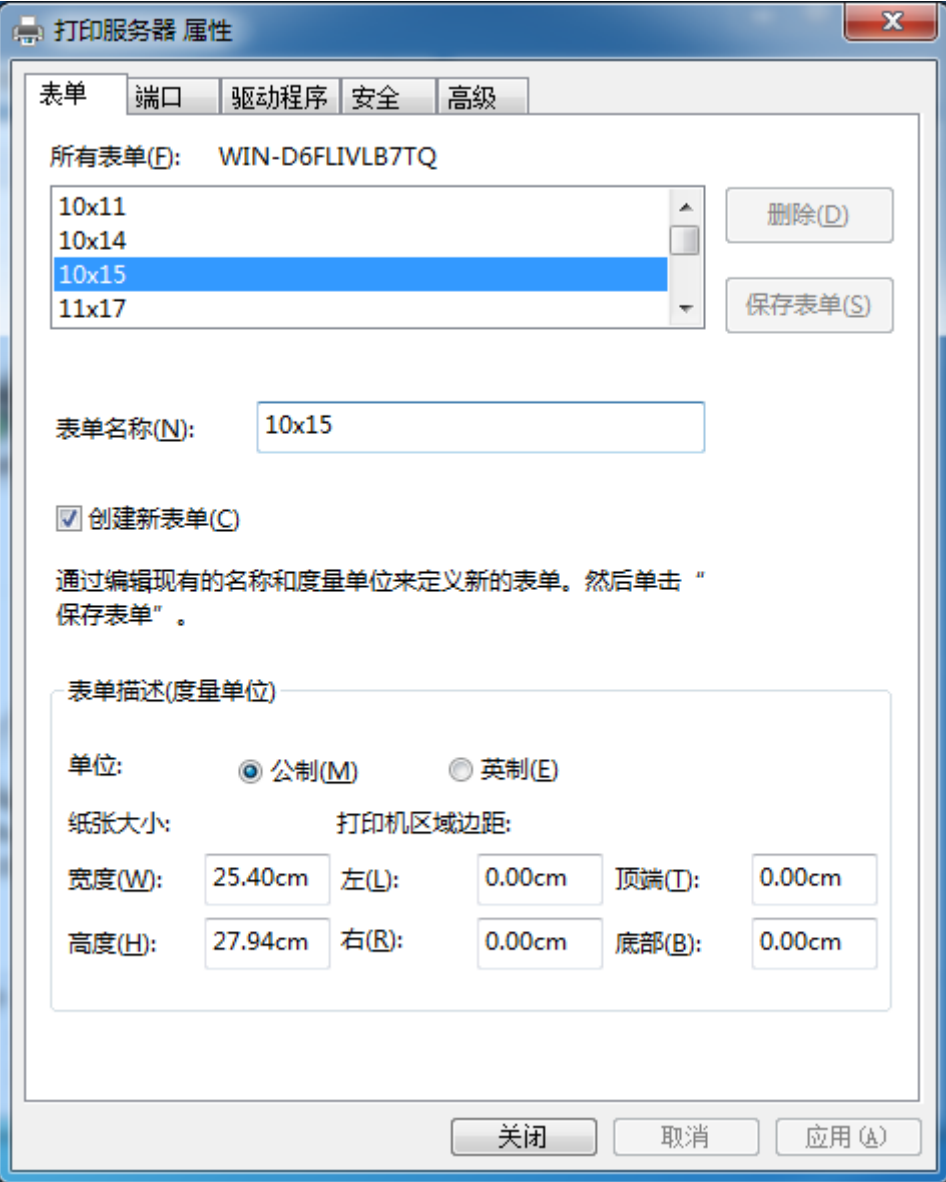

汉印 HPRT

# <span id="page-63-0"></span>附录: 工具驱动下载流程

1.打开网页,输入: www.hprt.com.cn。

2.选择"驱动下载"选项

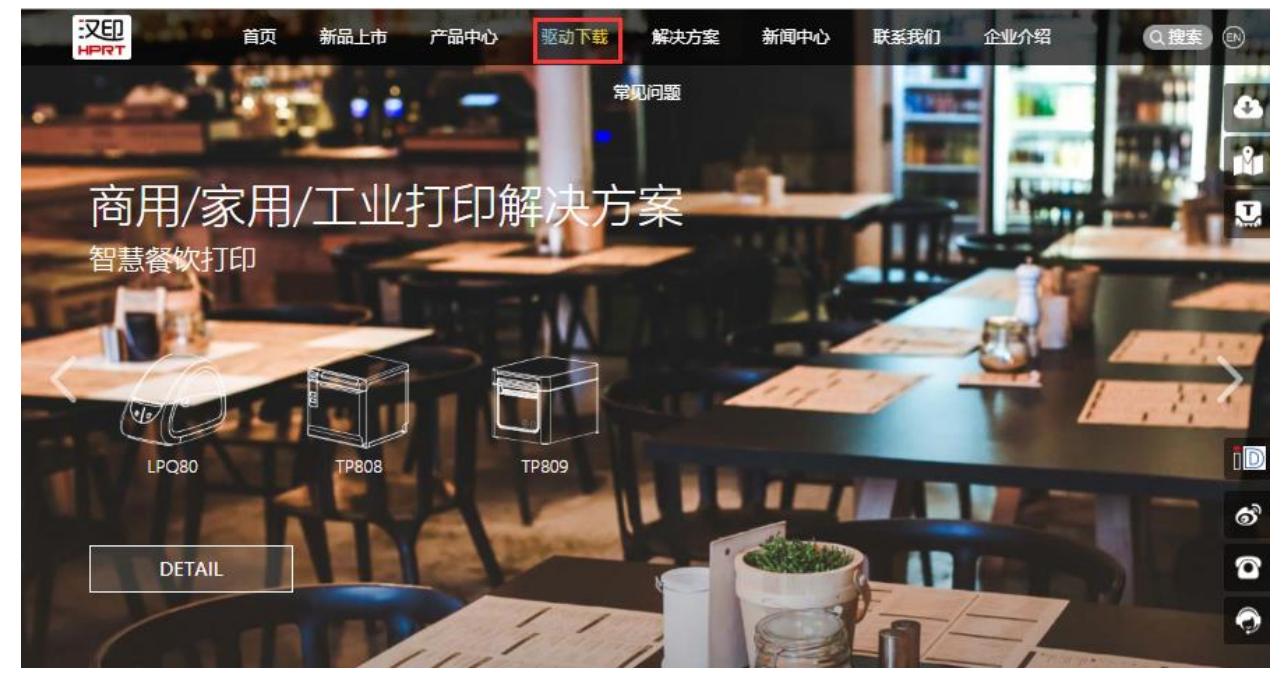

1.选择"渠道机型下载中心"或"客制项目机型下载",再输入打印机型号即可查询。

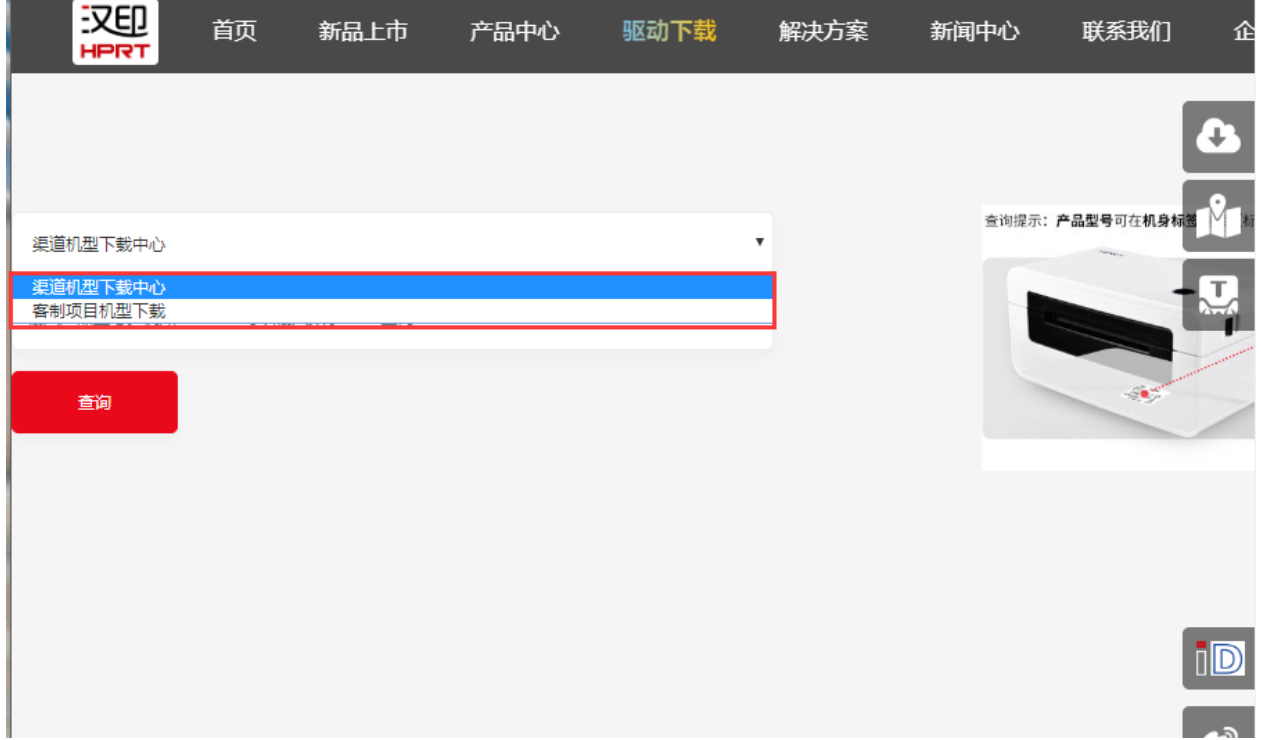